# User Interface Software Projects

# Assoc. Professor Donald J. Patterson INF 134 Winter 2013

ANGEL ANGELIA

The author of this work license copyright to it according to the Creative Commons Attribution-Noncommercial-Share Alike 3.0 United States License <http://creativecommons.org/licenses/by-nc-sa/3.0/us/>

# Intro to Blender

<http://wiki.blender.org/index.php/Doc:2.6/Manual>

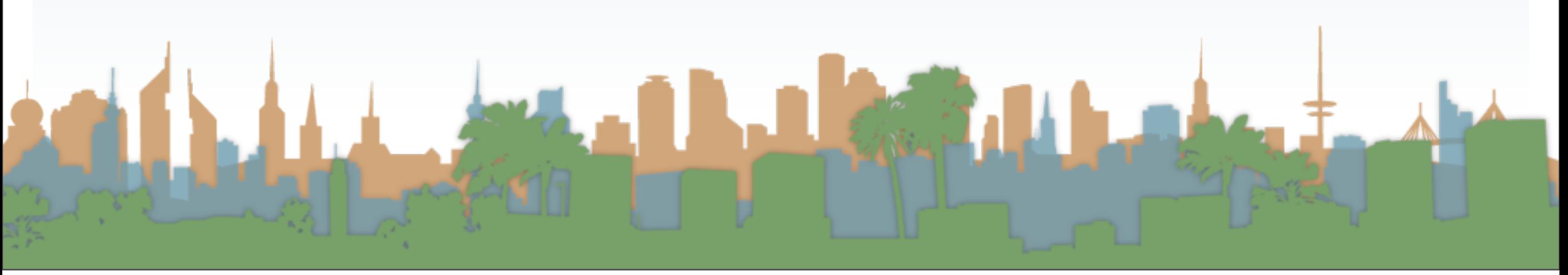

# MicroLesson #4 Modifiers

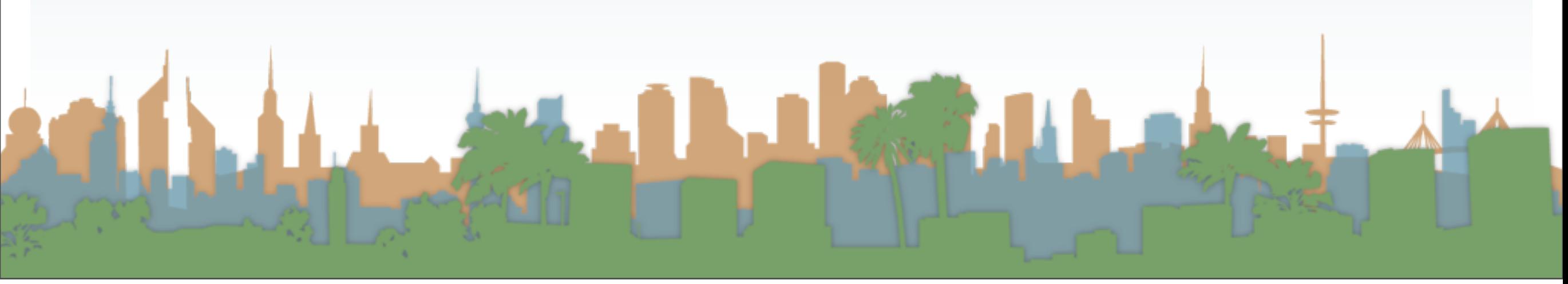

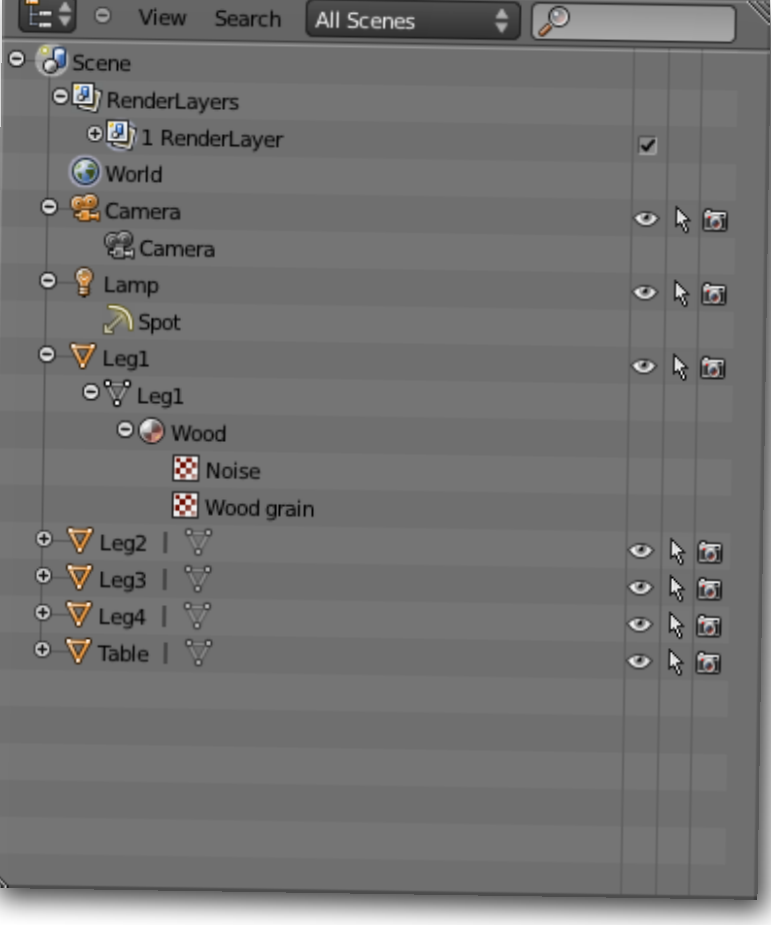

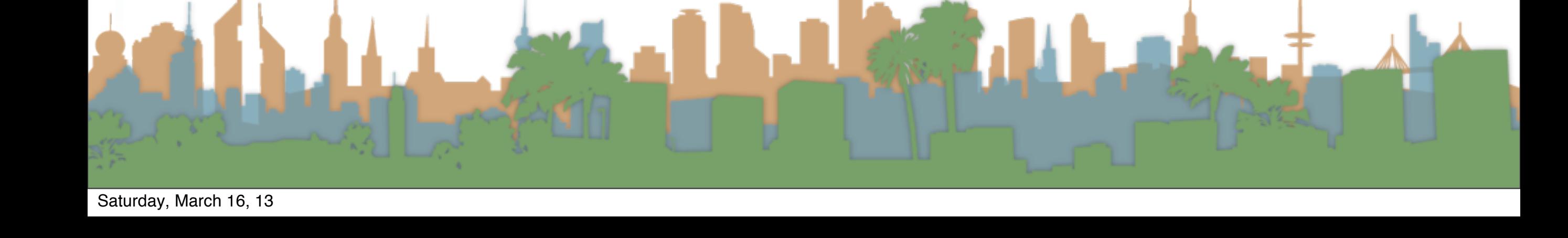

- A list that organizes things related to each other.
	- View the data in the scene.
	- Select and deselect objects in the scene
	- Hide or show an object in the scene.
	- Enable or disable selection (to make an object "unselectable" in the 3D Views).
	- Enable or disable the rendering of an object.
	- Delete objects from the scene.
	- Examine hierarchical objects

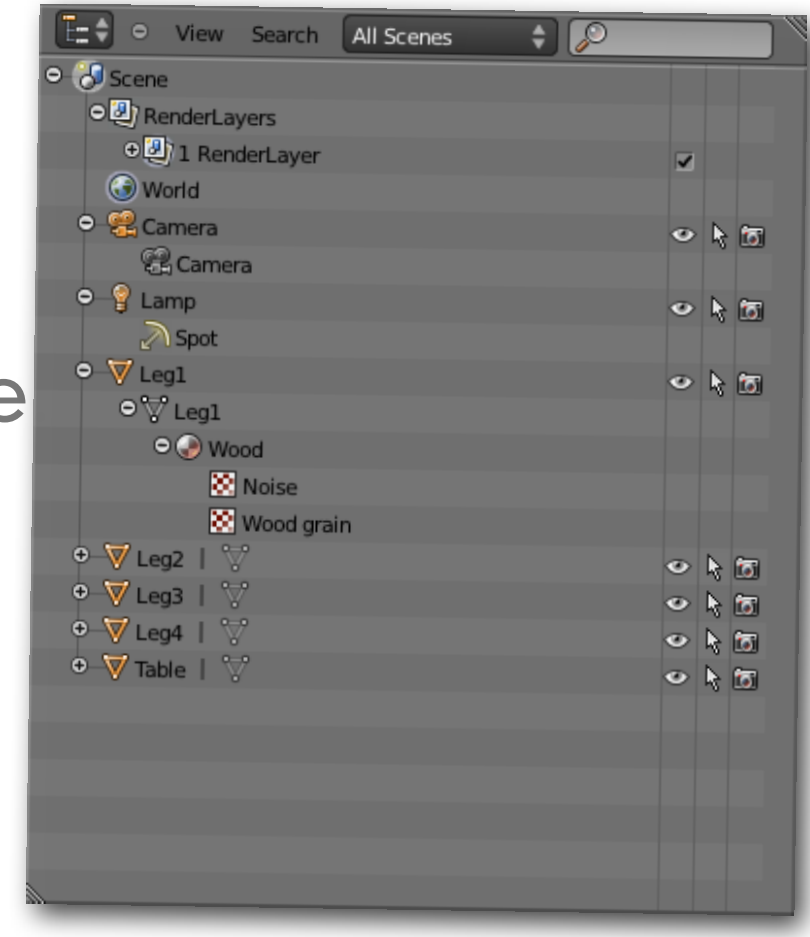

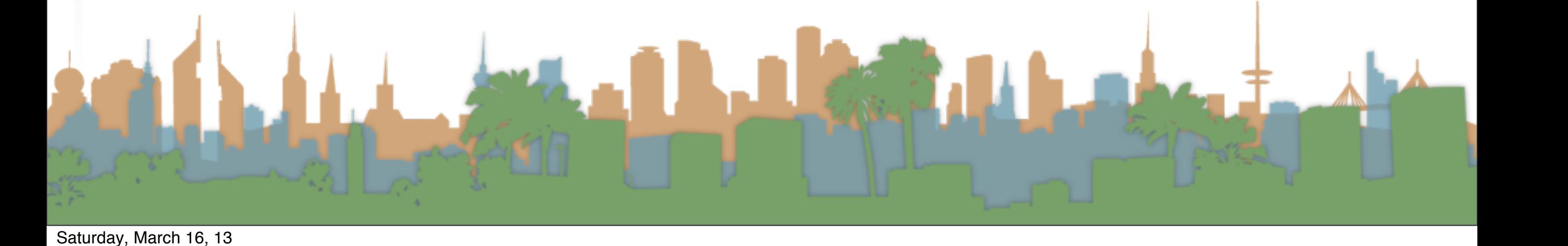

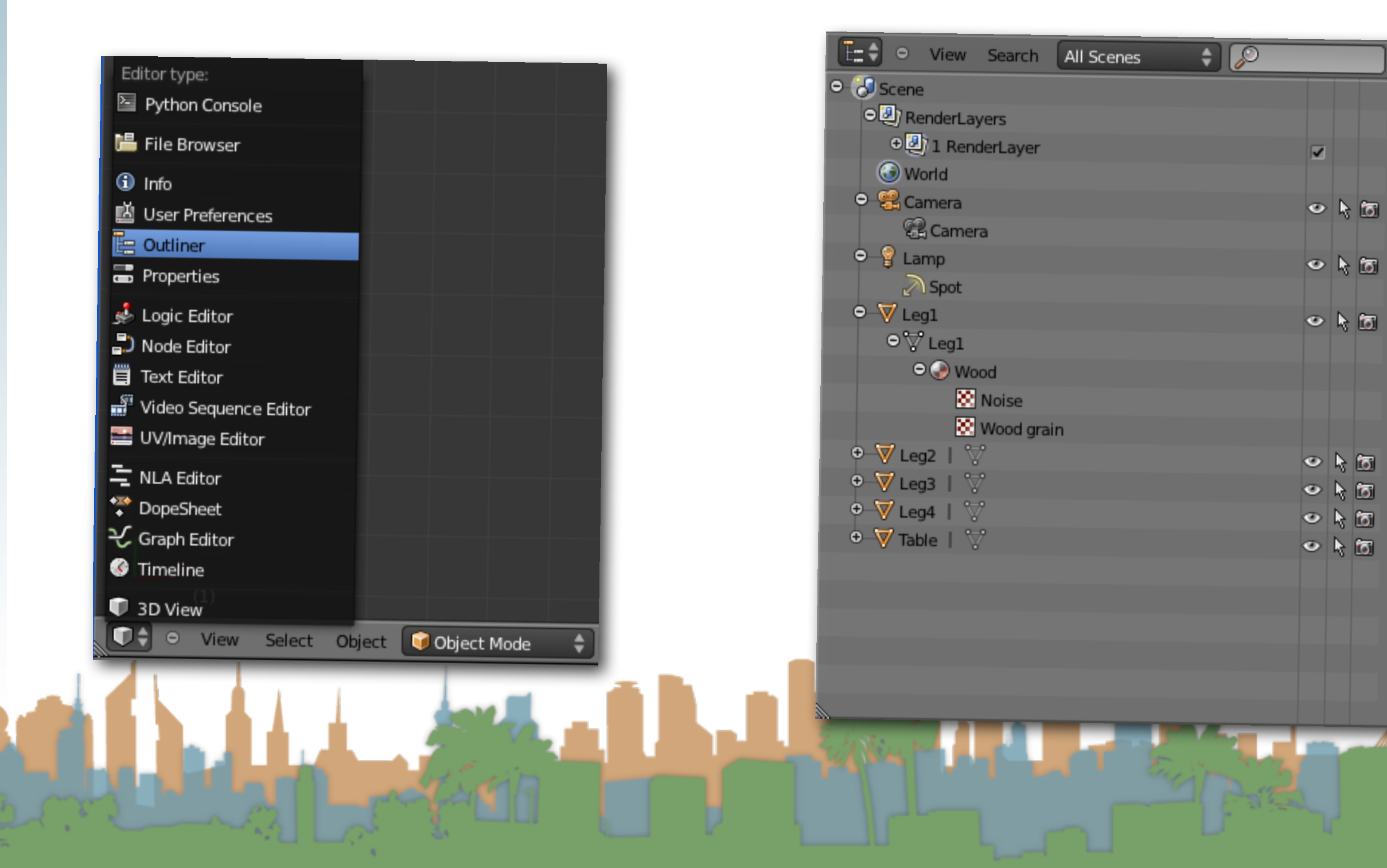

• In case you want to put the outliner somewhere else in your layout

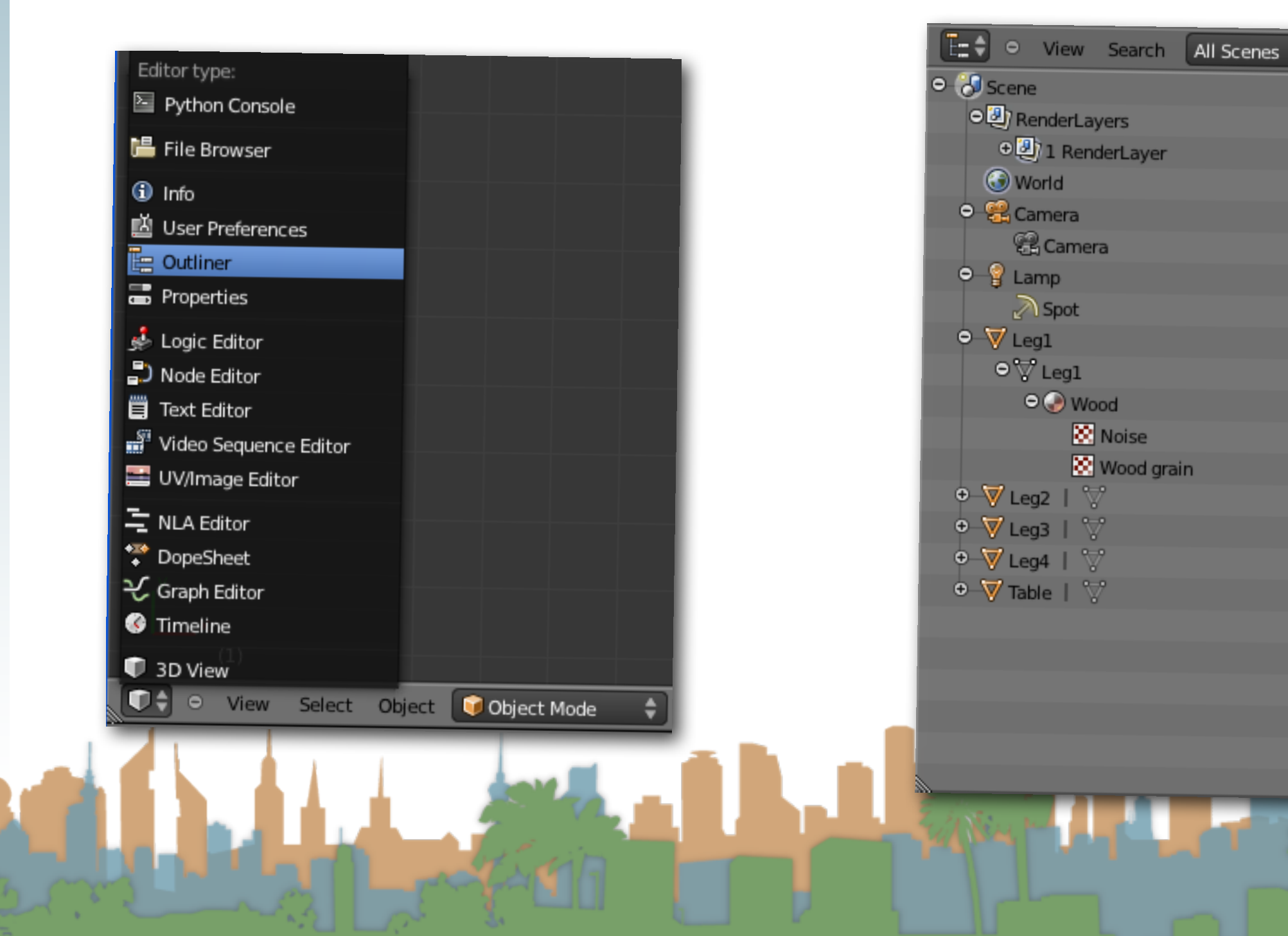

 $\overline{\Theta}$ 

 $\overline{\mathbf{v}}$ 

 $\circ$   $\uparrow$   $\circ$ 

 $\circ$   $\uparrow$   $\circ$ 

 $\circ$   $\uparrow$   $\circ$ 

 $\circ$   $\overline{\circ}$ 

 $\sigma$   $\rightarrow$   $\sigma$ 

 $\sigma$   $\rightarrow$   $\sigma$ 

 $\circ$   $\overline{\circ}$ 

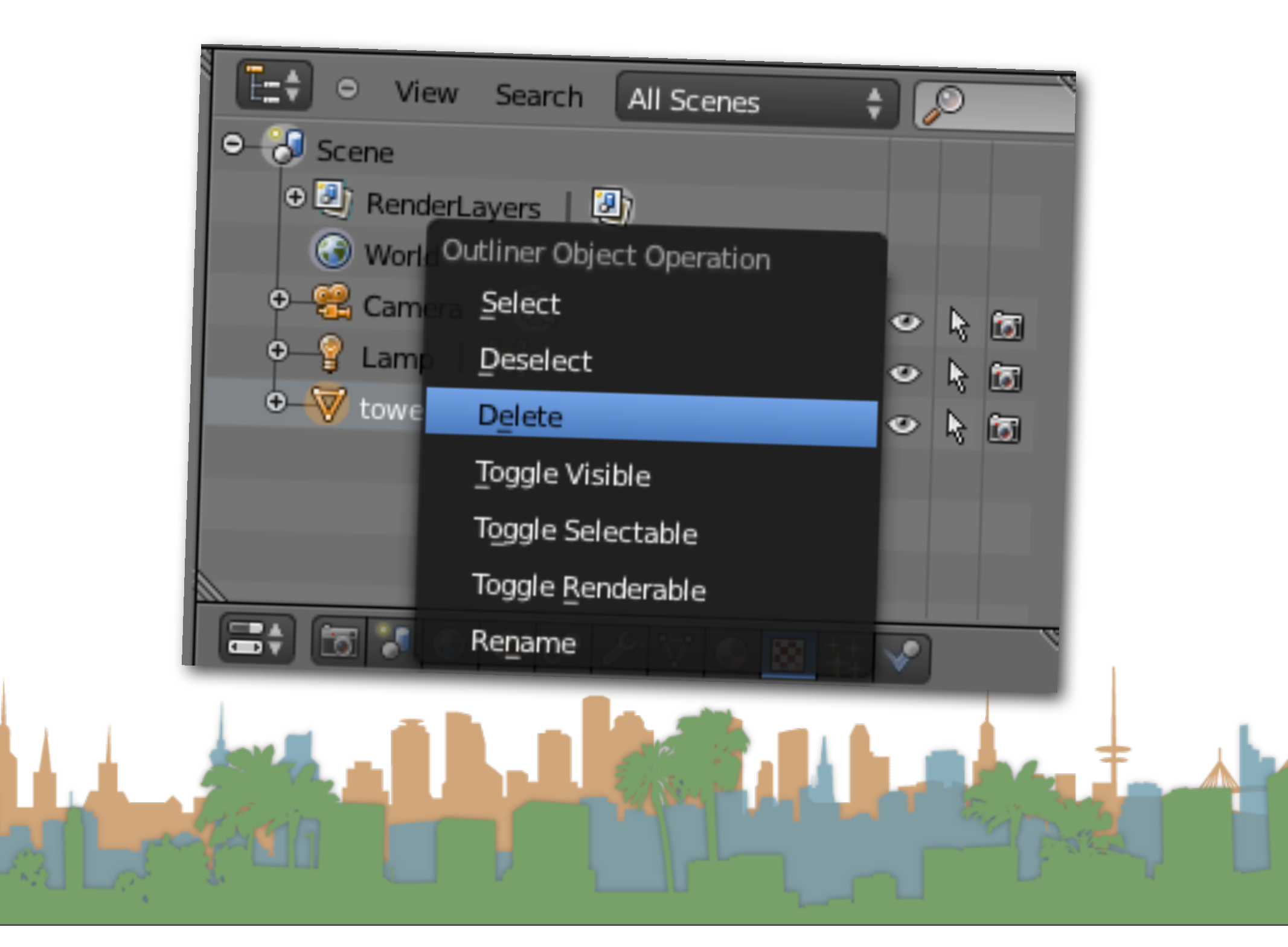

- The context menu on the outliner window
	- Selecting here selects an object in all other windows as well

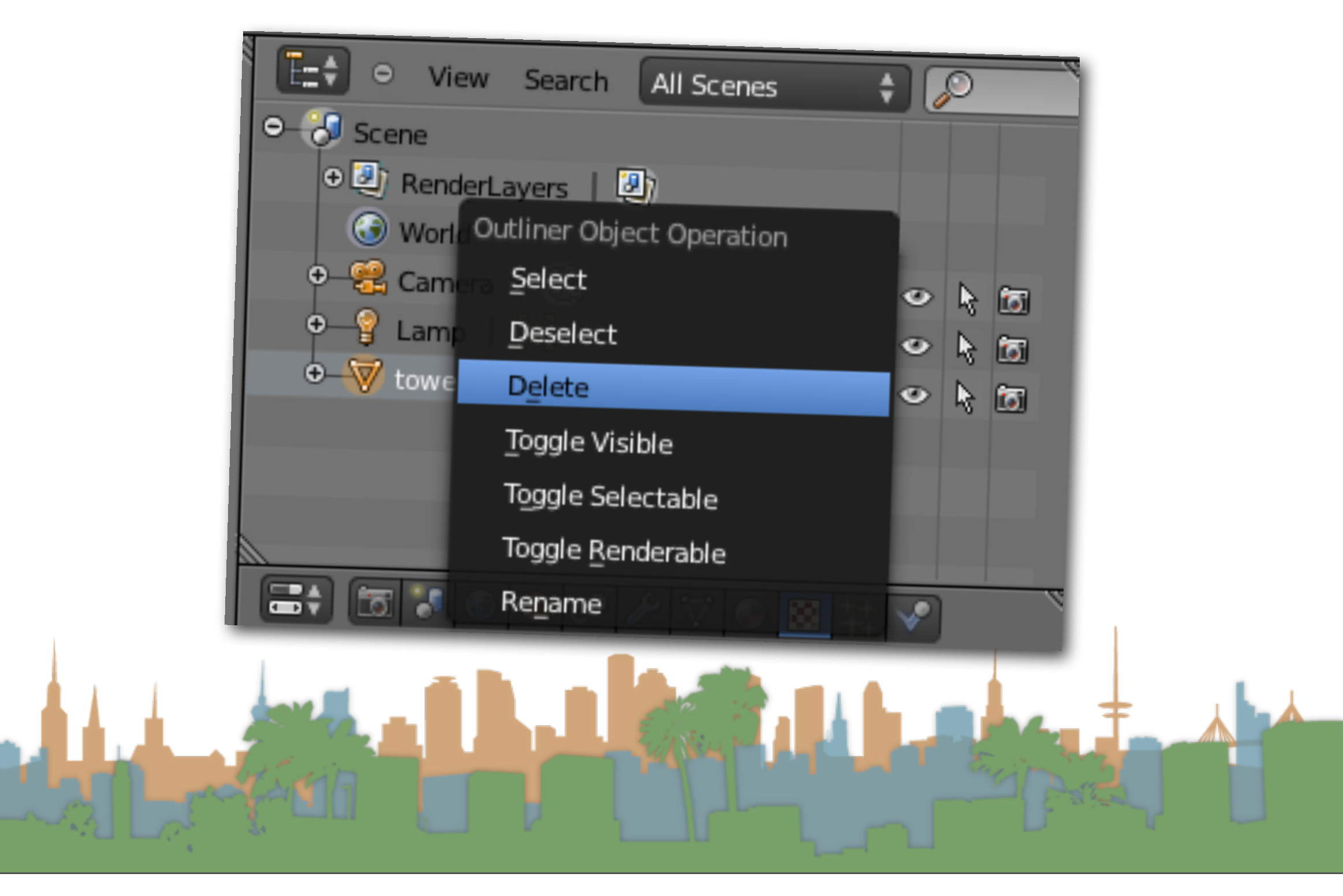

#### The Properties Window

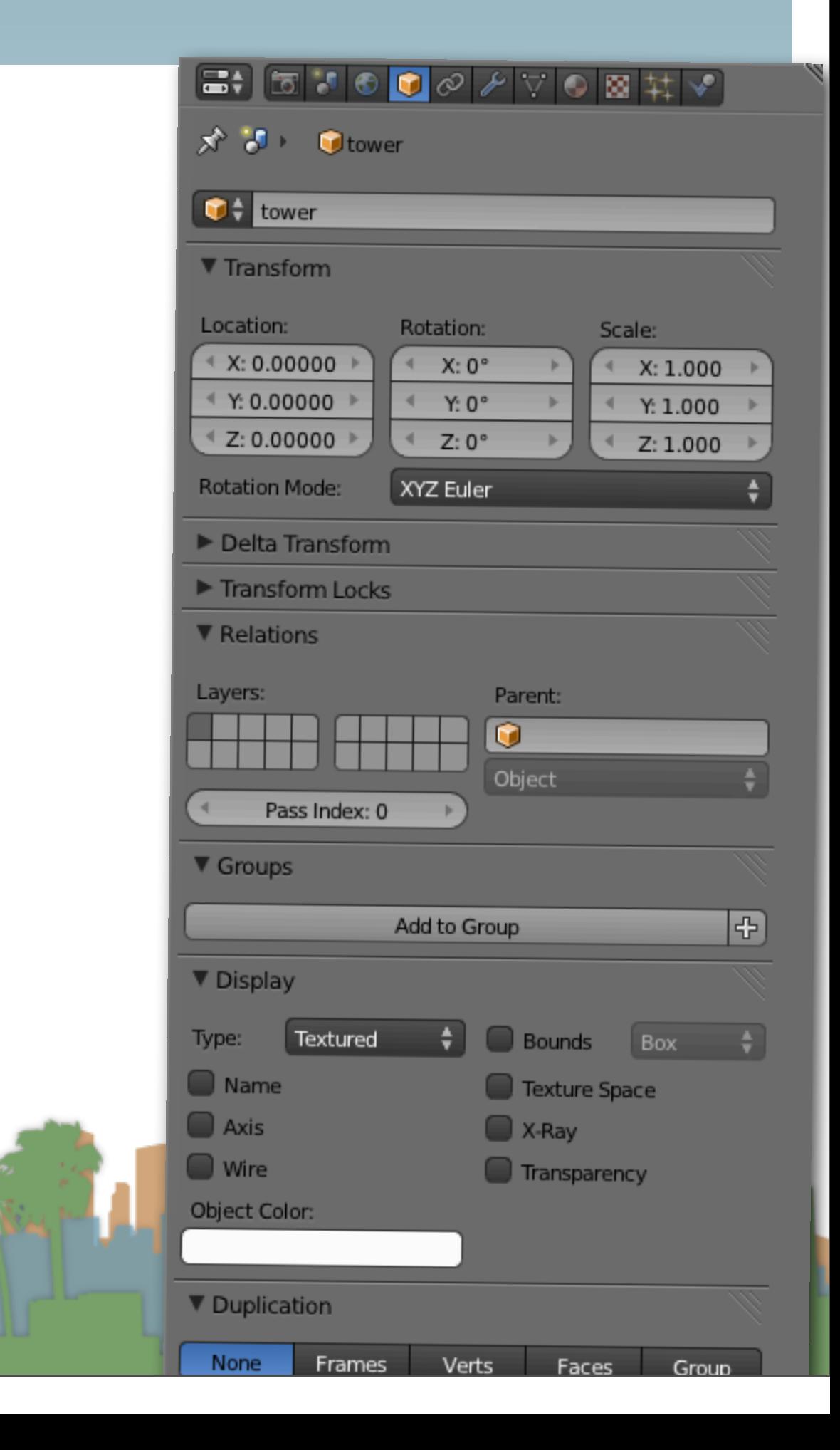

# The Properties Window

- The properties window allows access to properties of many aspects of the model
	- Material properties for rendering
	- Lighting properties for rendering
	- Modifiers for altering models
	- Object constraints for animation
	- World properties
	- Render properties
- Different properties are enabled depending on what is selected

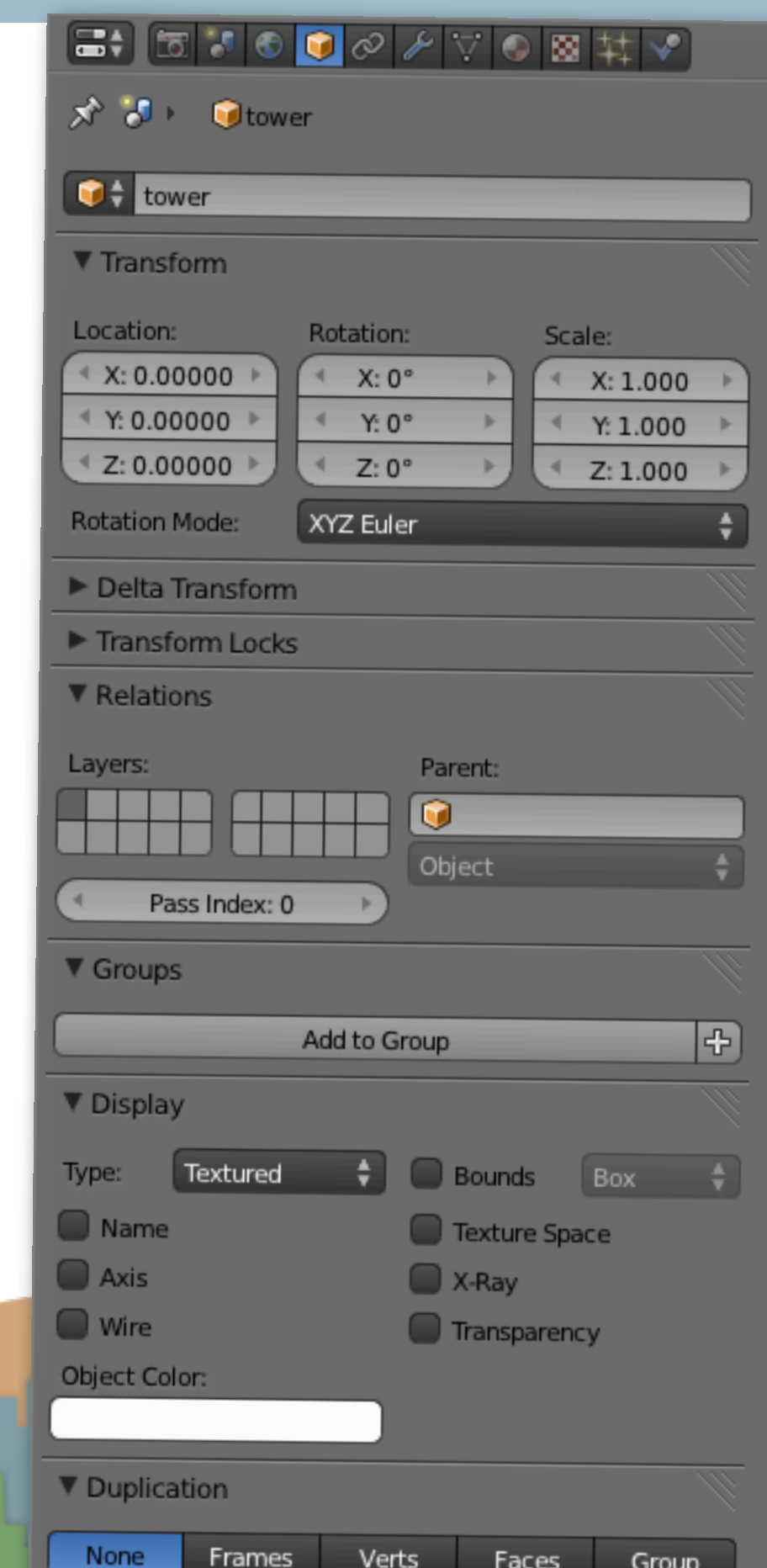

### **Modifiers**

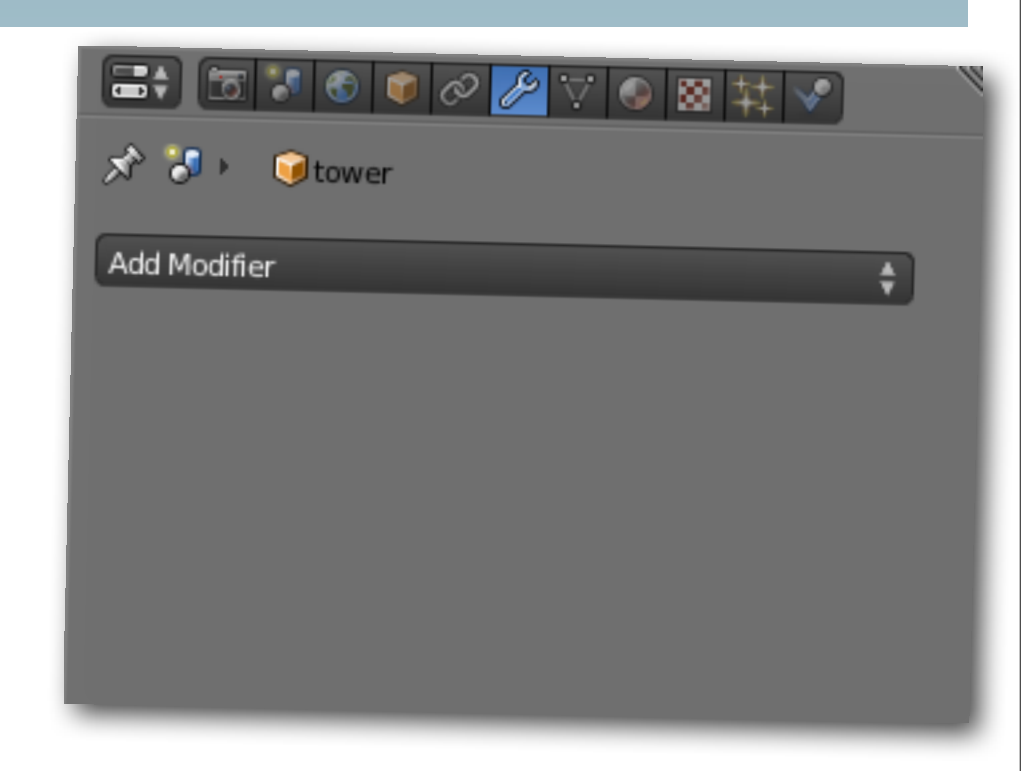

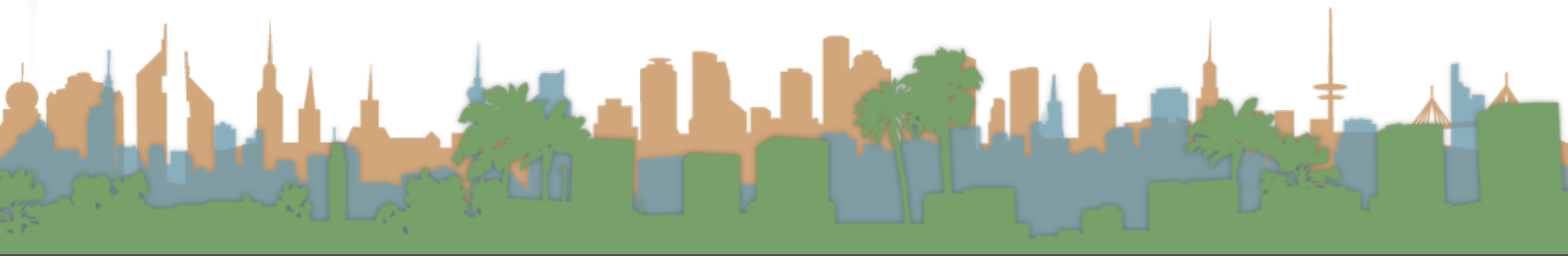

### **Modifiers**

- Modifiers (wrench icon)
	- Allow procedural modifications to model primitives
	- Support constructive solid geometry
	- Support spinning and screw extrusion of models
- Modifiers operate in a stack
	- Multiple modifiers affect each other according to the order they are calculated
	- They aren't permanent (or fast) until made permanent ("apply")

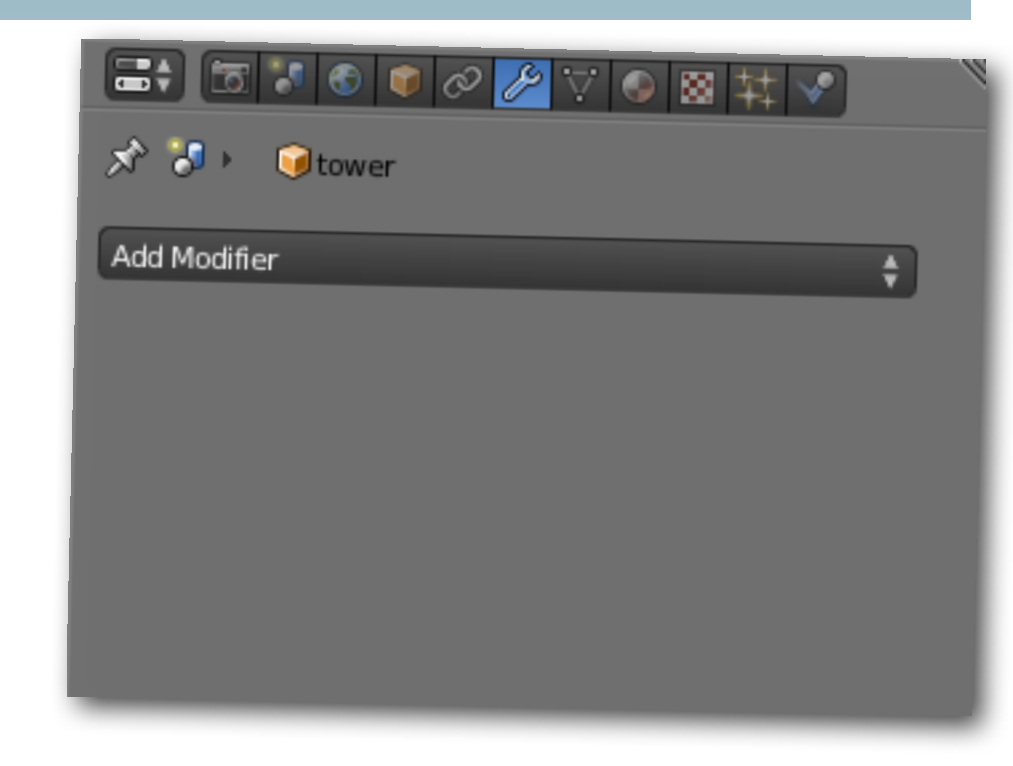

### Constructive Solid Geometry

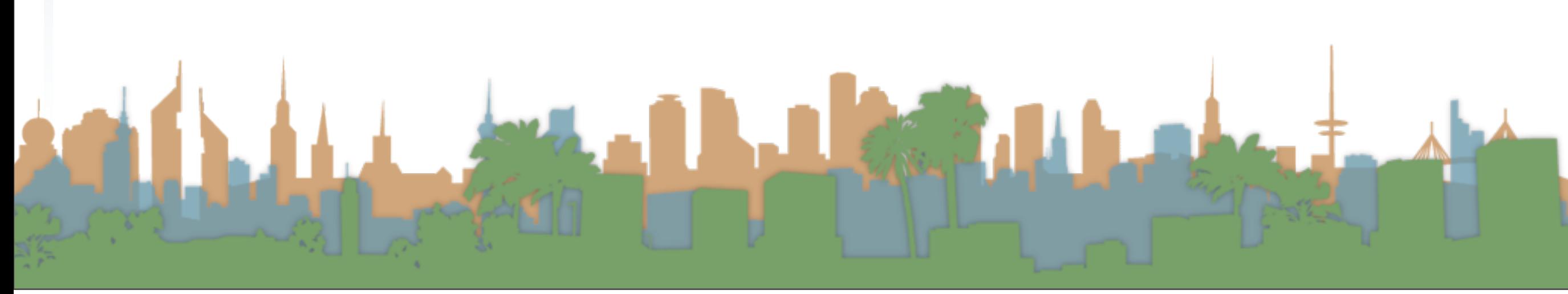

### Constructive Solid Geometry

- This is applying concepts from Boolean Algebra to models
	- Union: combining models
		- "OR"
	- Difference: subtracting one model from another
		- "NOT"
	- Intersection: creating a model from two overlapping models
		- "AND"
- Mathematically difficult to construct the resulting model
	- Doesn't always have a clean solution.

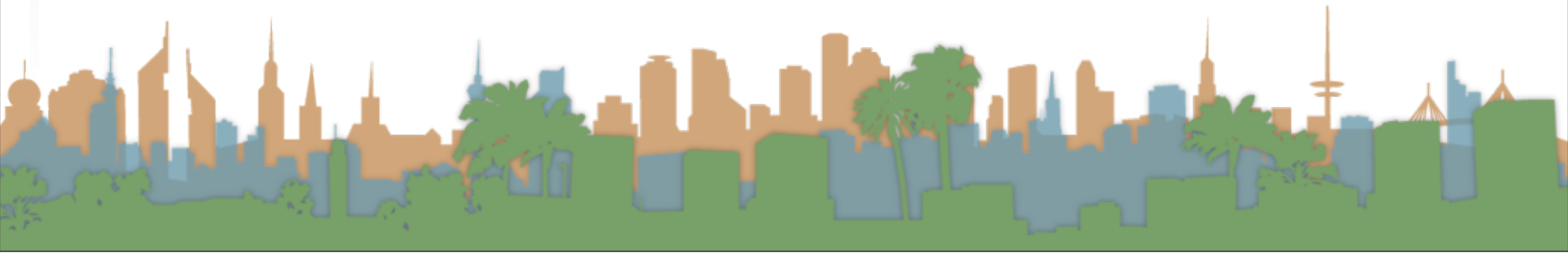

# Constructive Solid Geometry

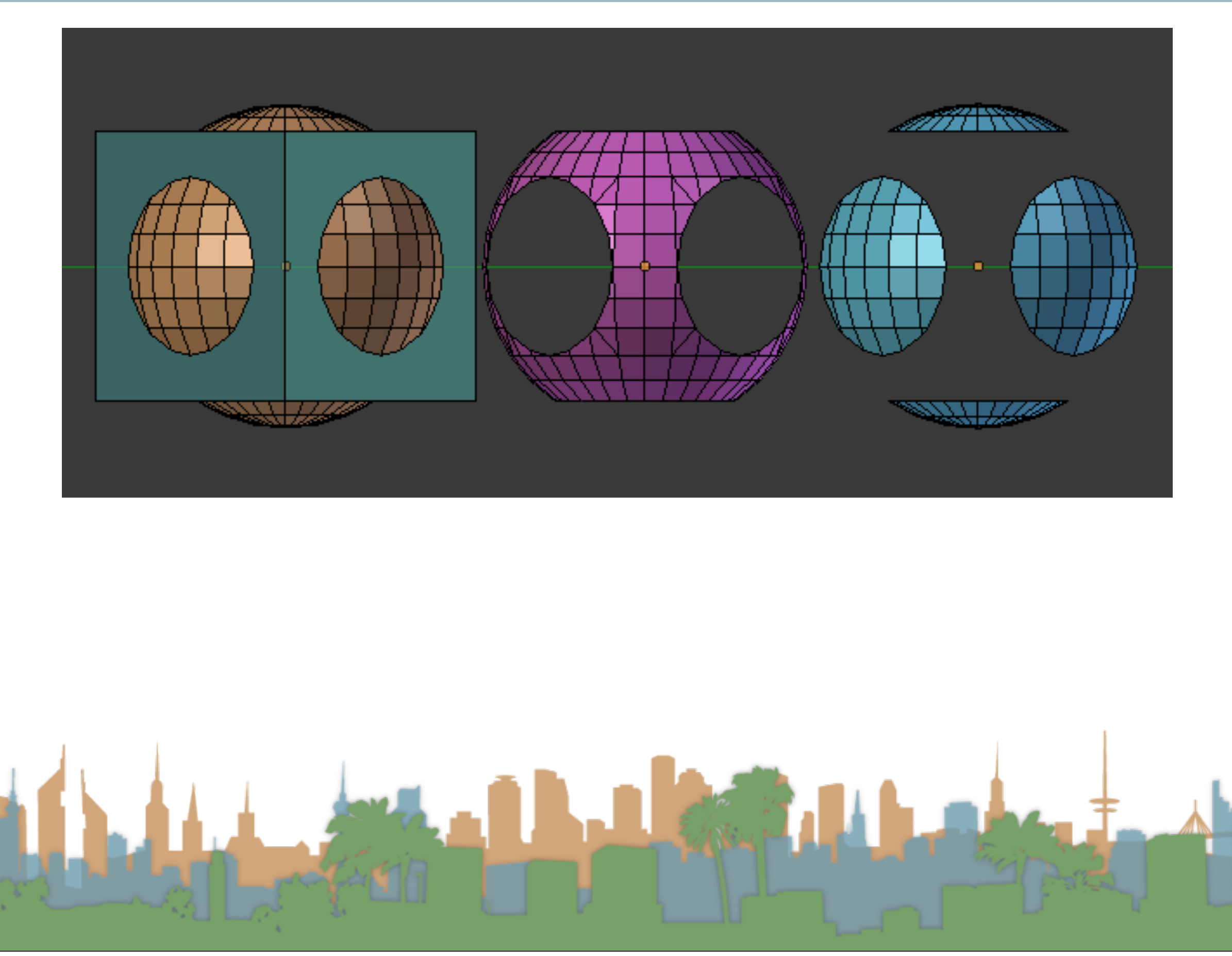

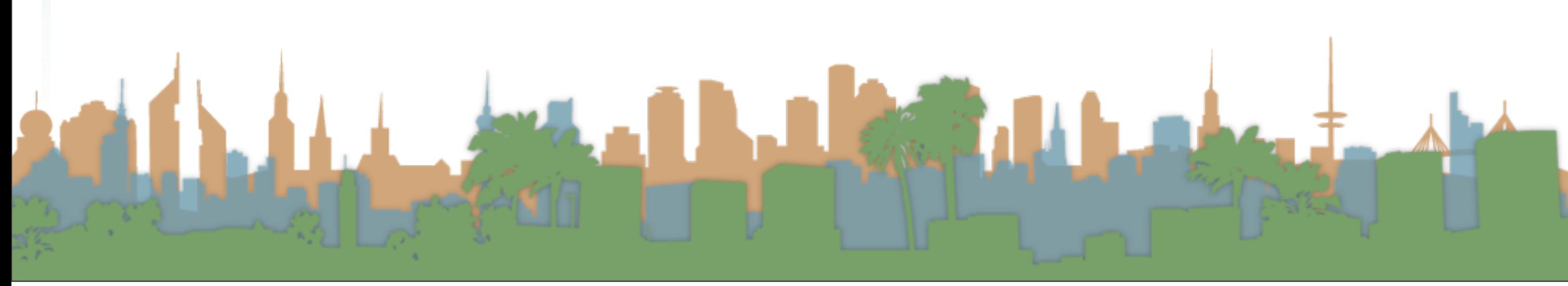

- The Boolean Modifier applies only for Mesh operations.
- It performs one of the three Boolean Operations for the faces of open or closed volumes.
- This modifier will only work properly for the intersection of faces of the two meshes that will result in another closed loop of edges (filled with faces), creating a new resulting face topology.
- The Boolean modifier is non destructive for the target.
- You have to move or hide the target to see the changes!

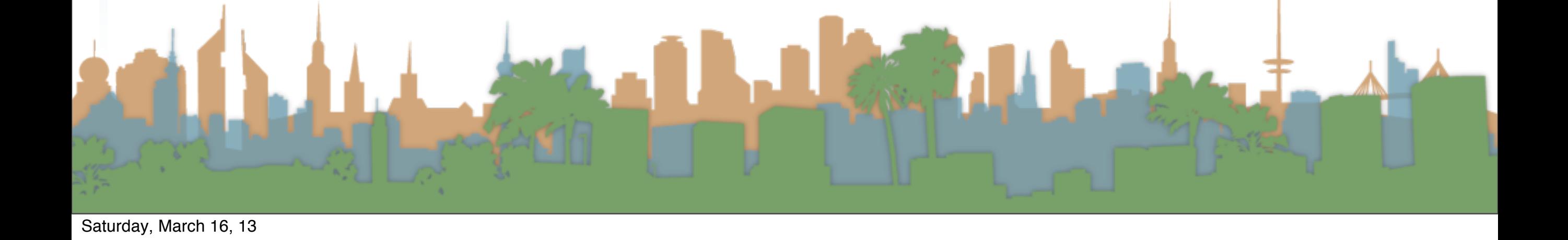

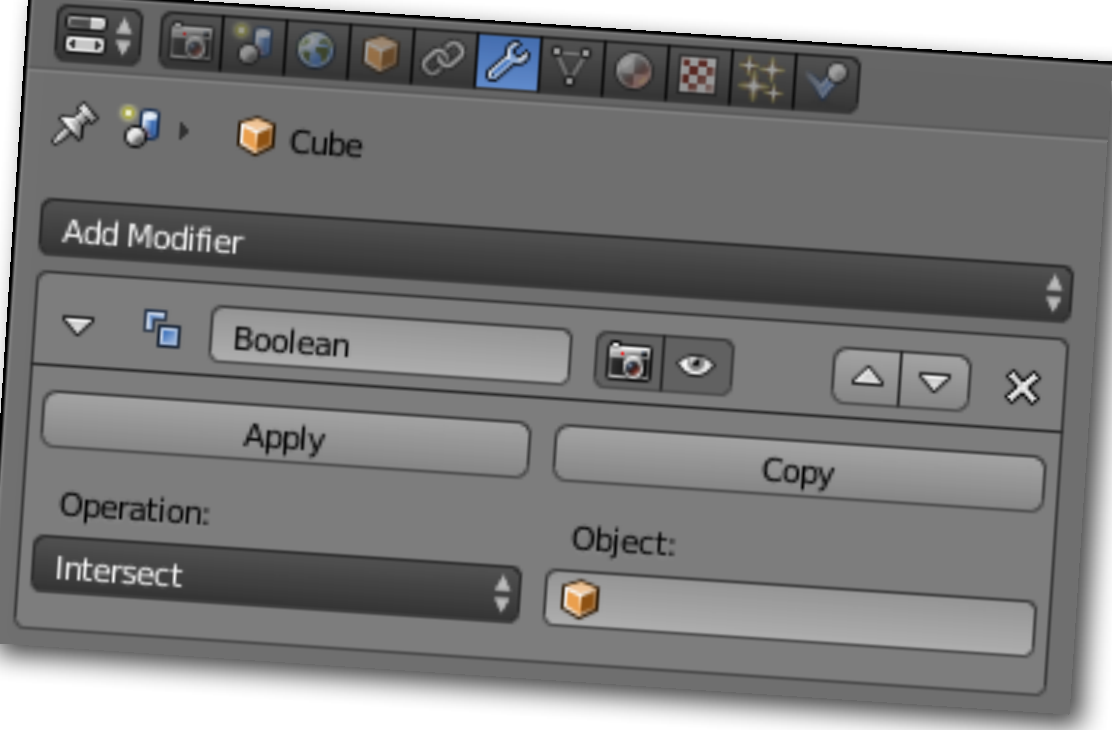

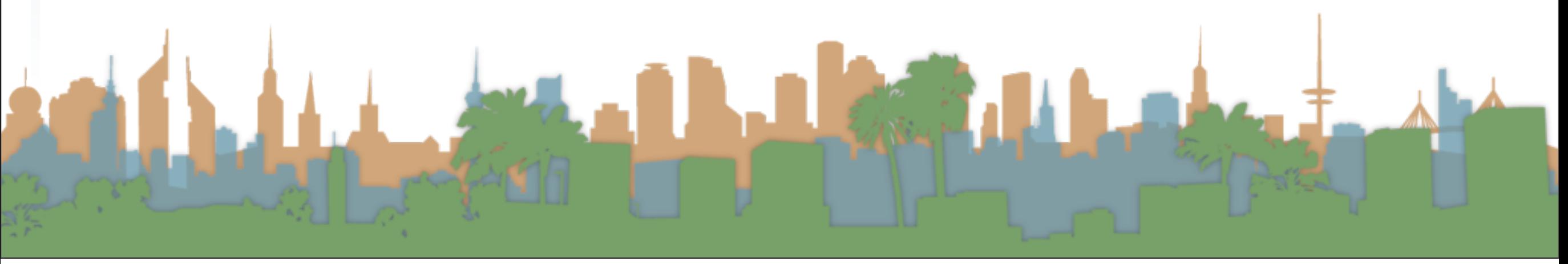

# • Usage

- Select the base object
- Switch to the modifier panel
- Add a Boolean modifier
- Choose your function
- Choose the target object
- Hide the target object in the properties window
- If you like the result, "apply" the modifier

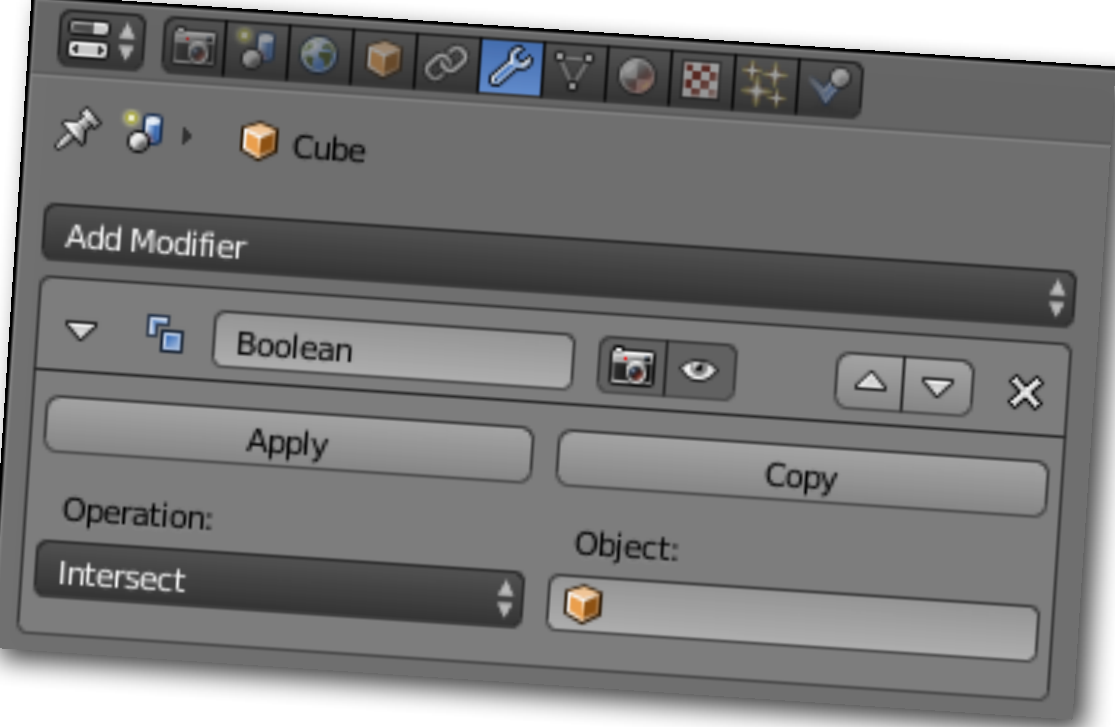

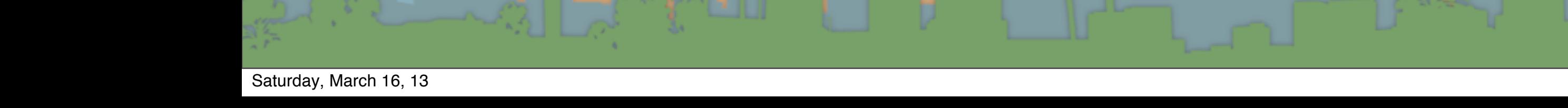

## Micro-Lesson #4

- Using constructive solid geometry
- Create a cube that has a hole drilled through it in each of the 3 dimensions

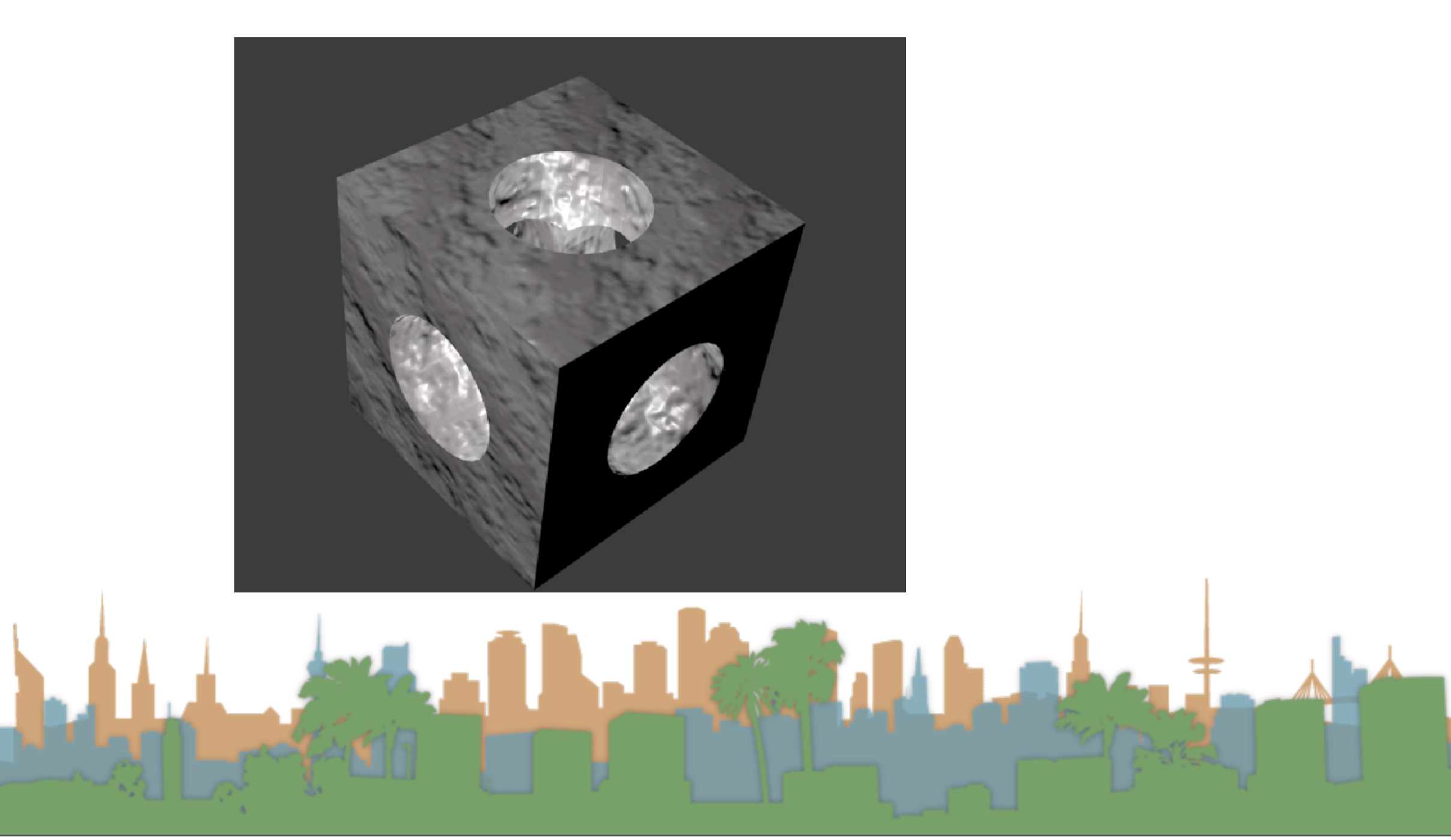

# MicroLesson #5 Spin Extrusions

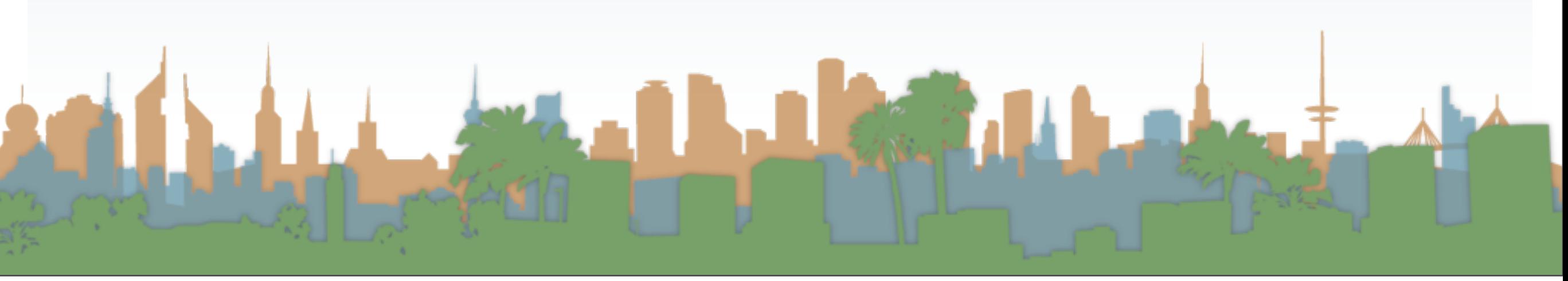

# Spin Modifier

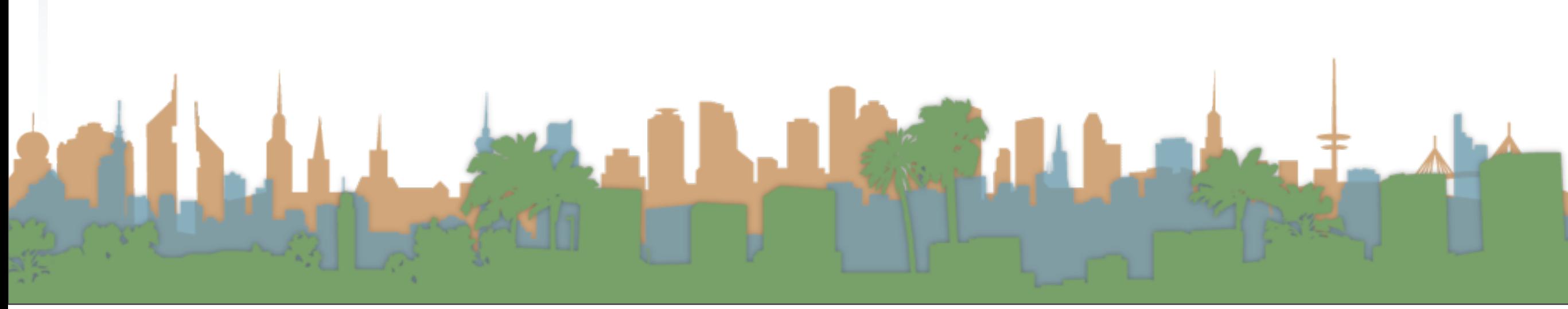

# Spin Modifier

- Use the Spin tool to create the sort of objects that you would produce on a lathe
- This creates a circular extrusion of your selected elements
- The object center is important for this modifier
- A variant called a "Screw Extrusion" extends the spin into another dimension

•

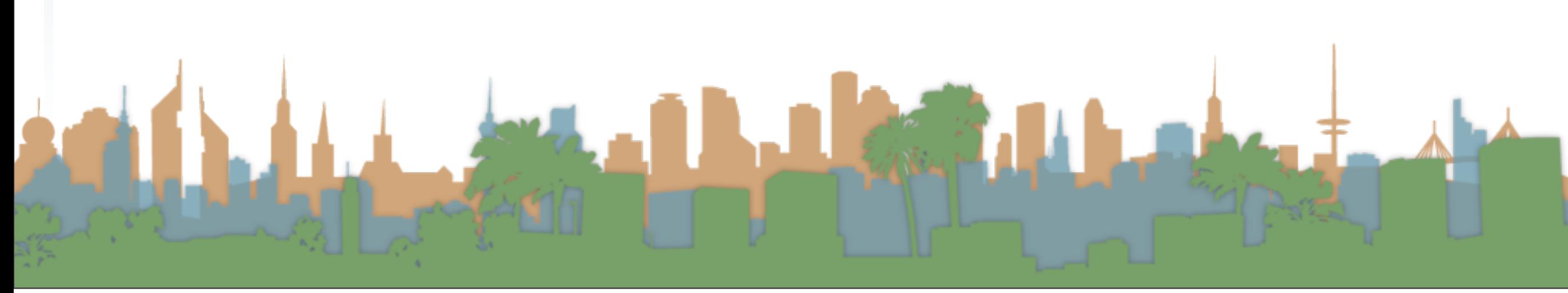

- Steps: Specifies how many copies will be extruded along the "sweep"
- Dupli: When enabled, will keep the original selected elements, as separated islands in the mesh (i.e. unlinked to the result of the spin extrusion).
- Angle: specifies the angle "swept" by this tool, in degrees (e.g. set it to 180 ° for half a turn).
- Center: Specifies the center of the spin. By default it uses the cursor position.
- Axis: Specify the spin axis as a vector. By default it uses the view axis.

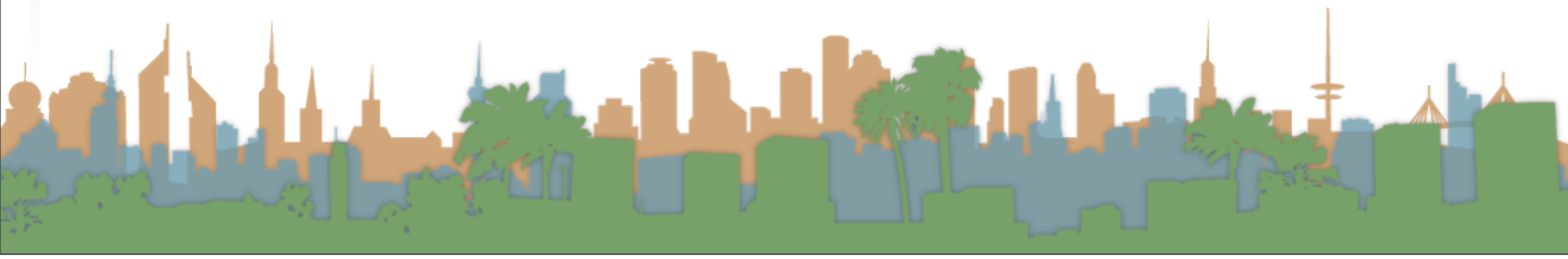

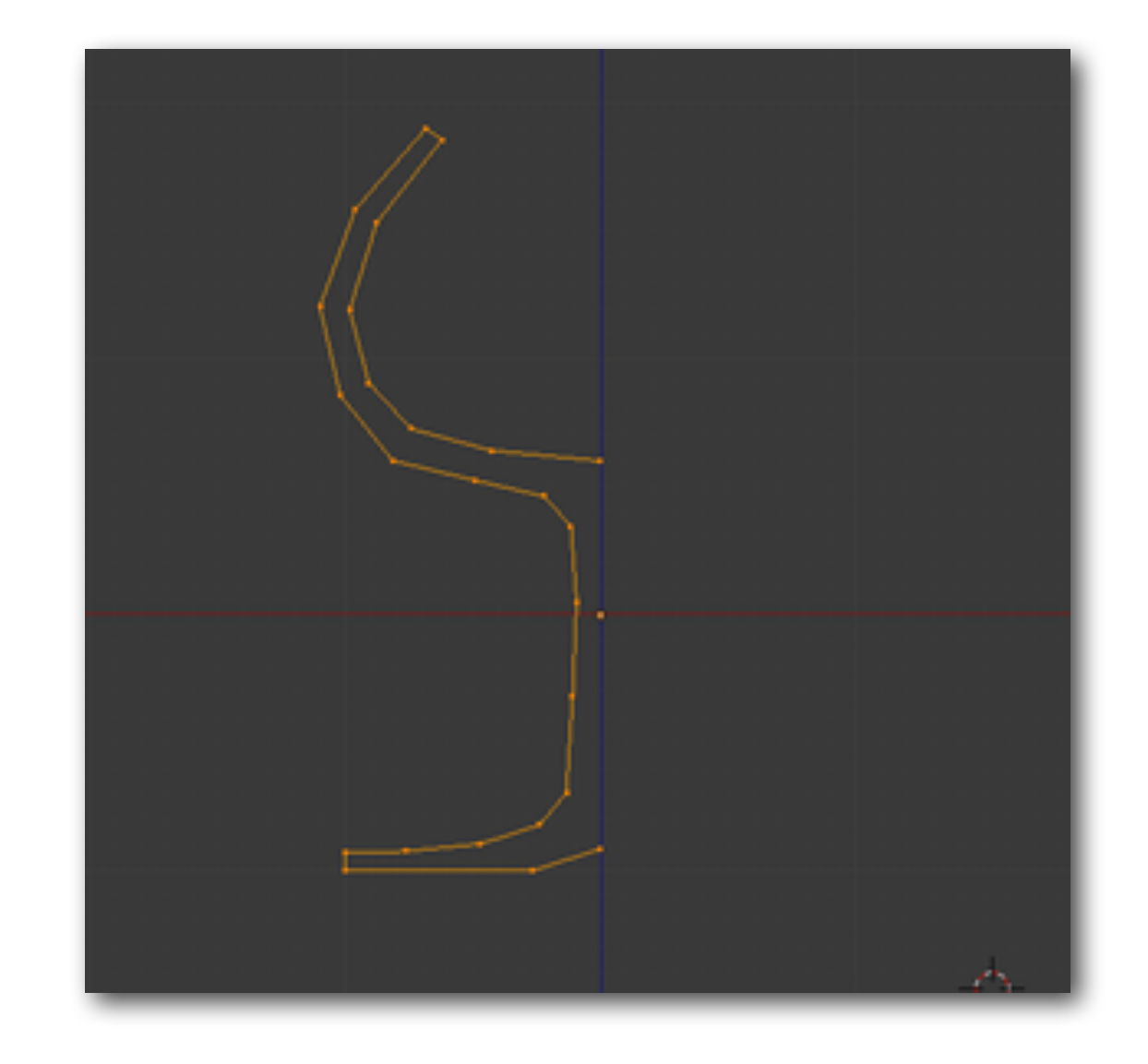

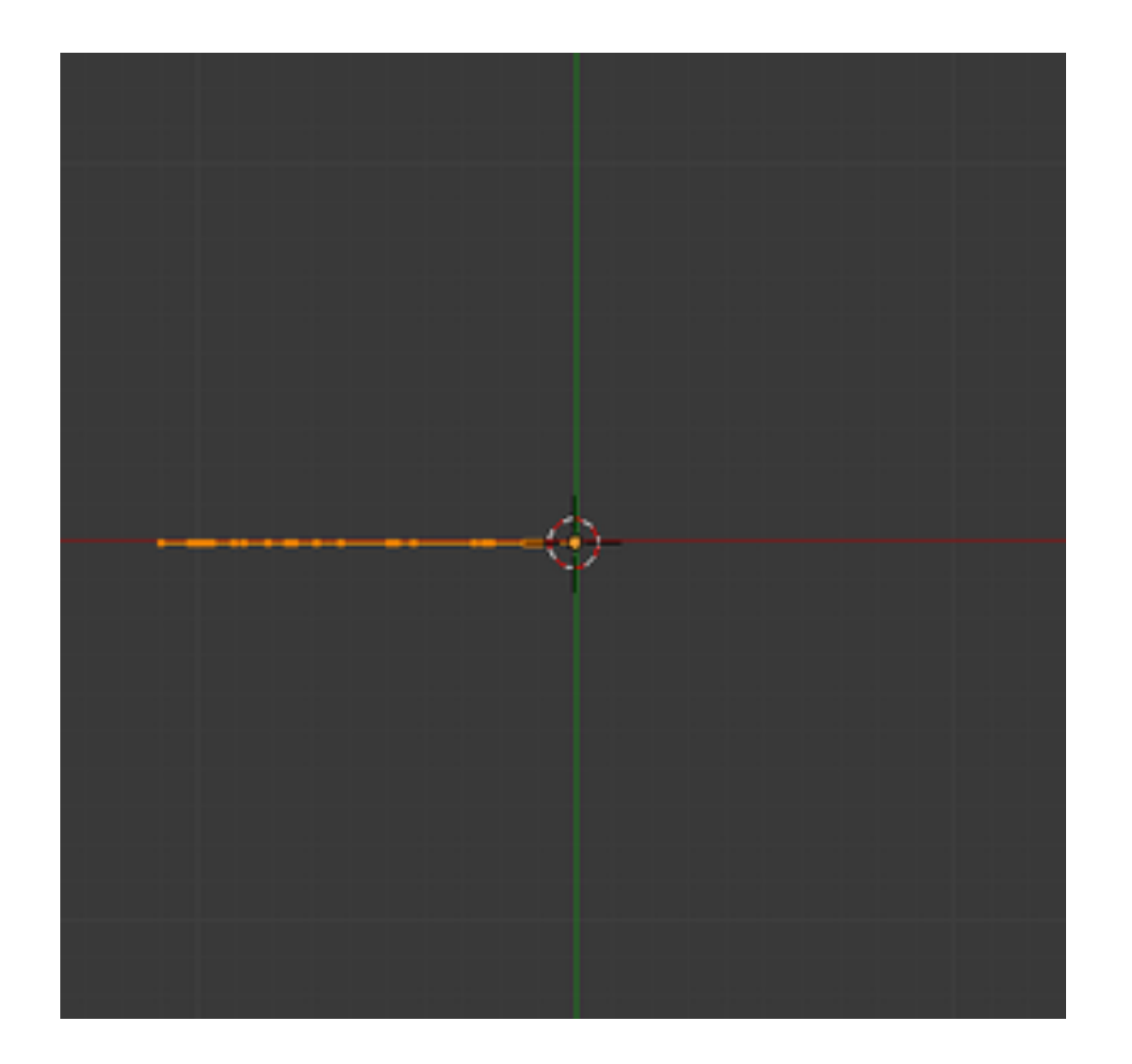

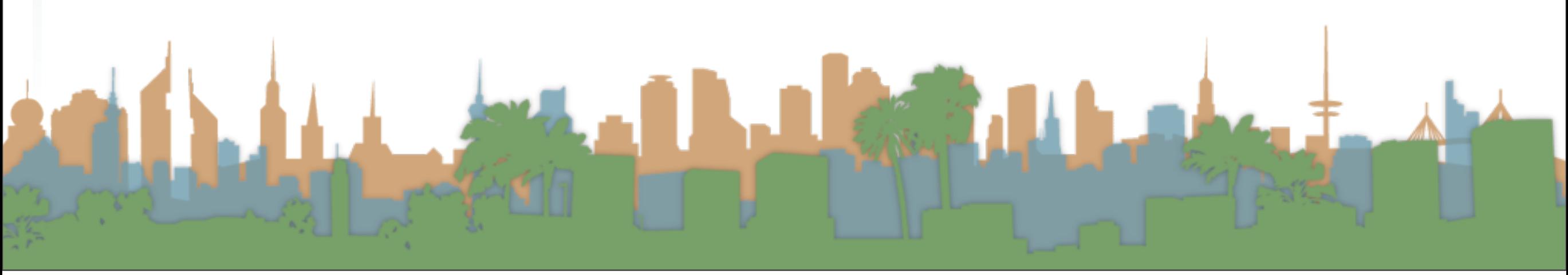

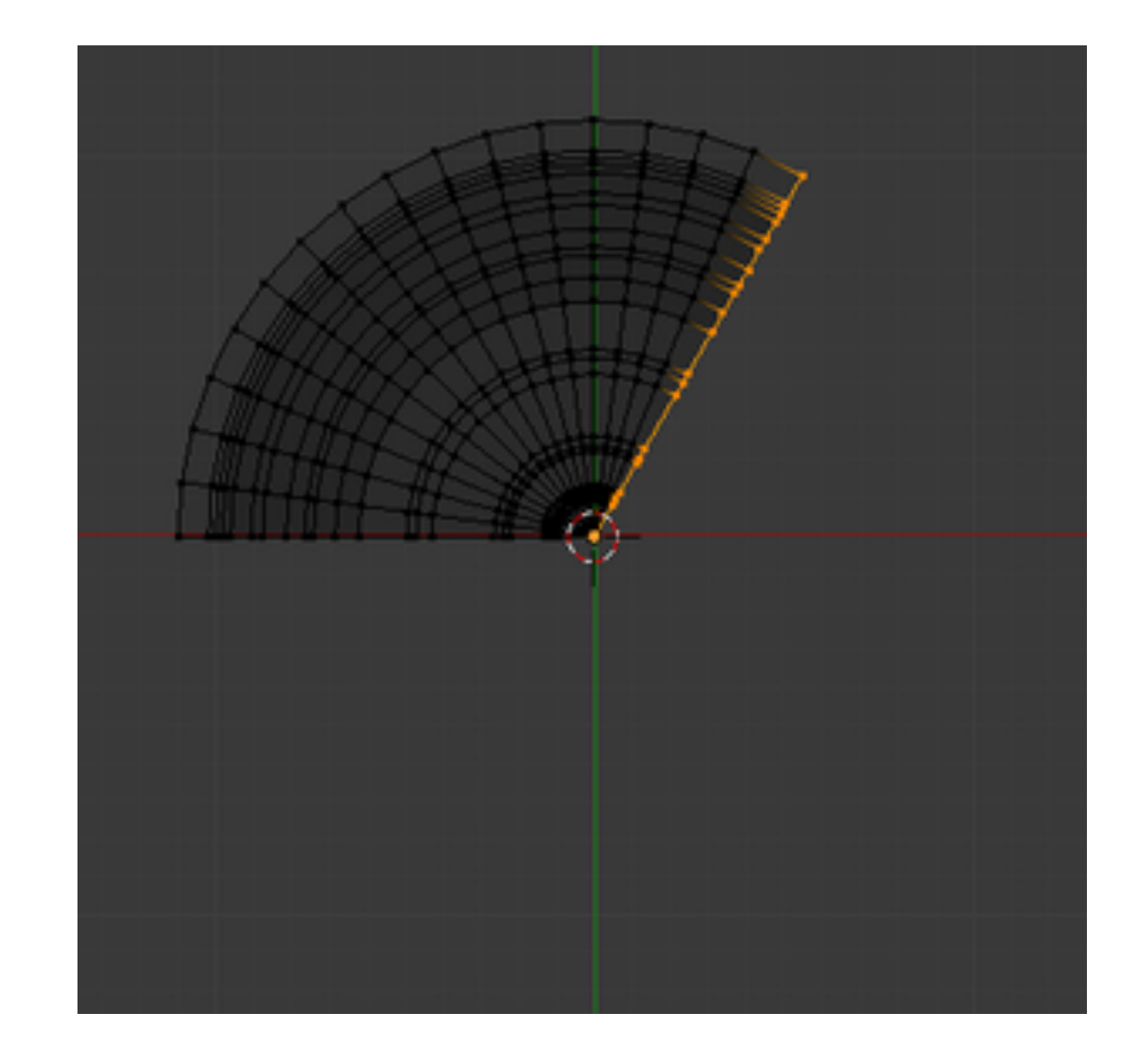

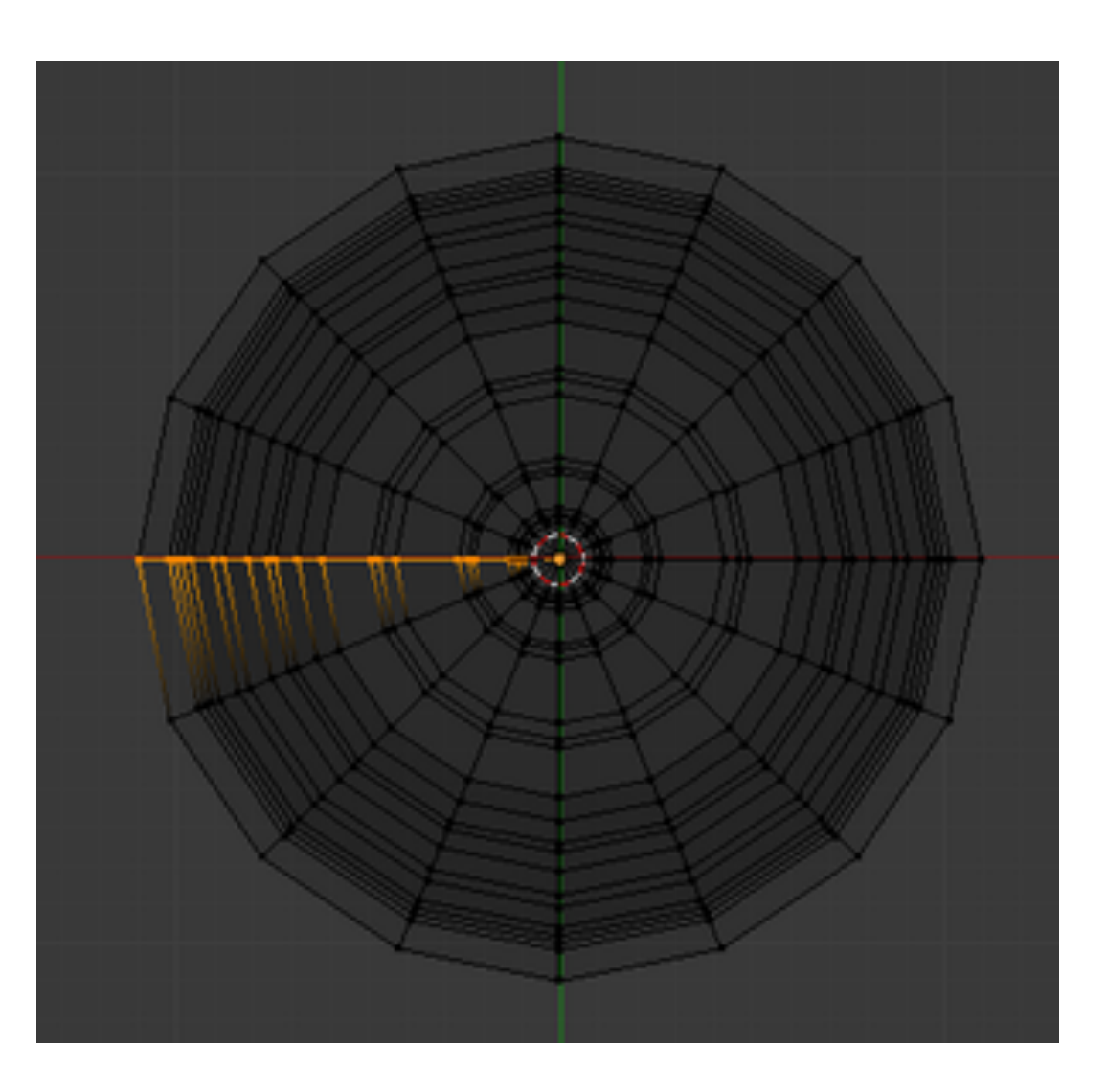

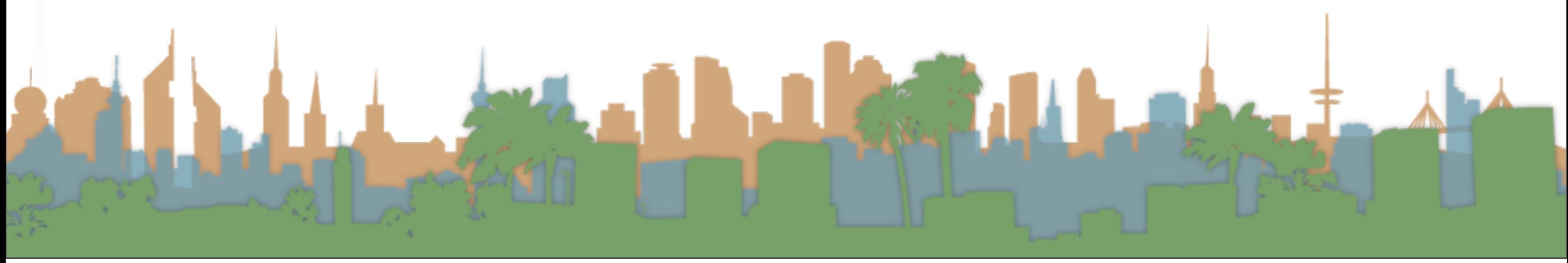

Angle  $\bullet$ 

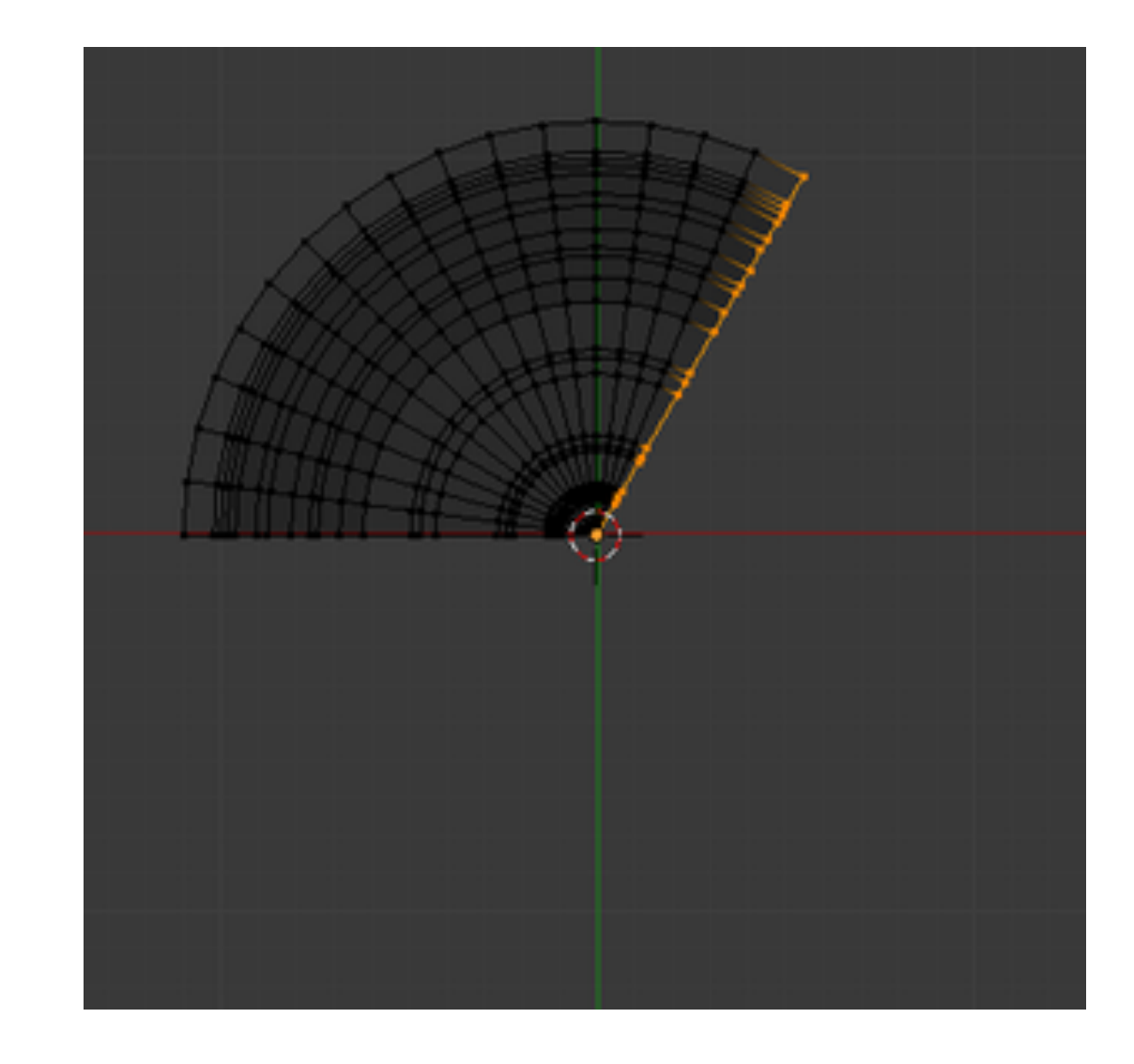

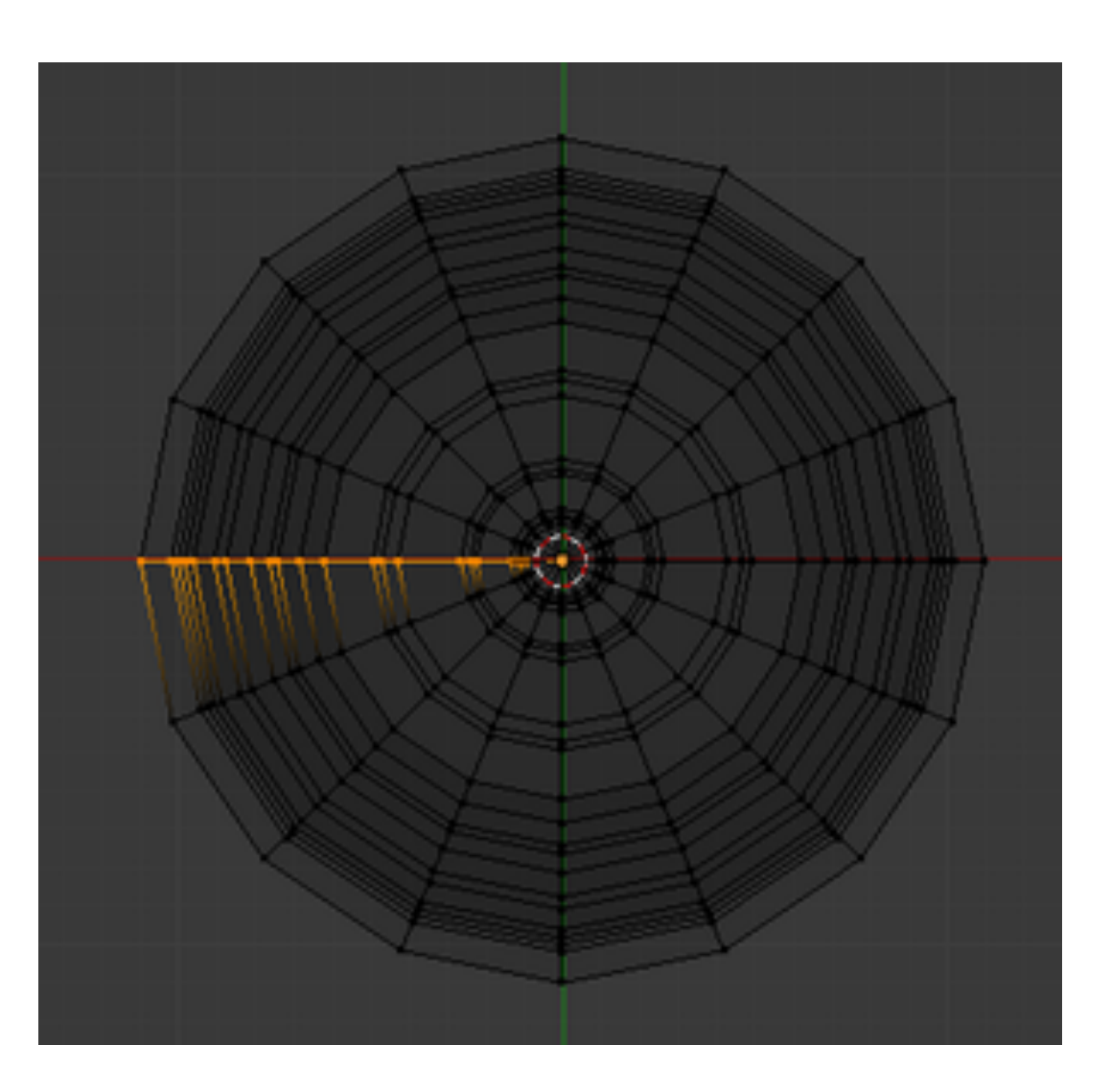

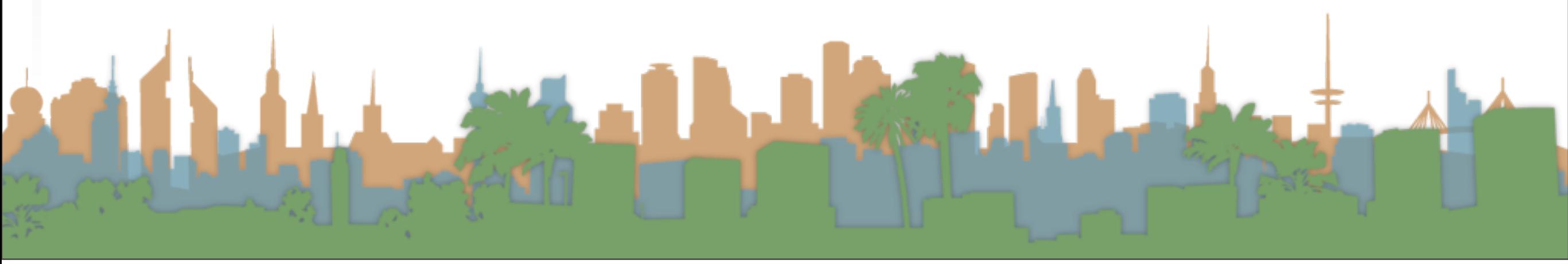

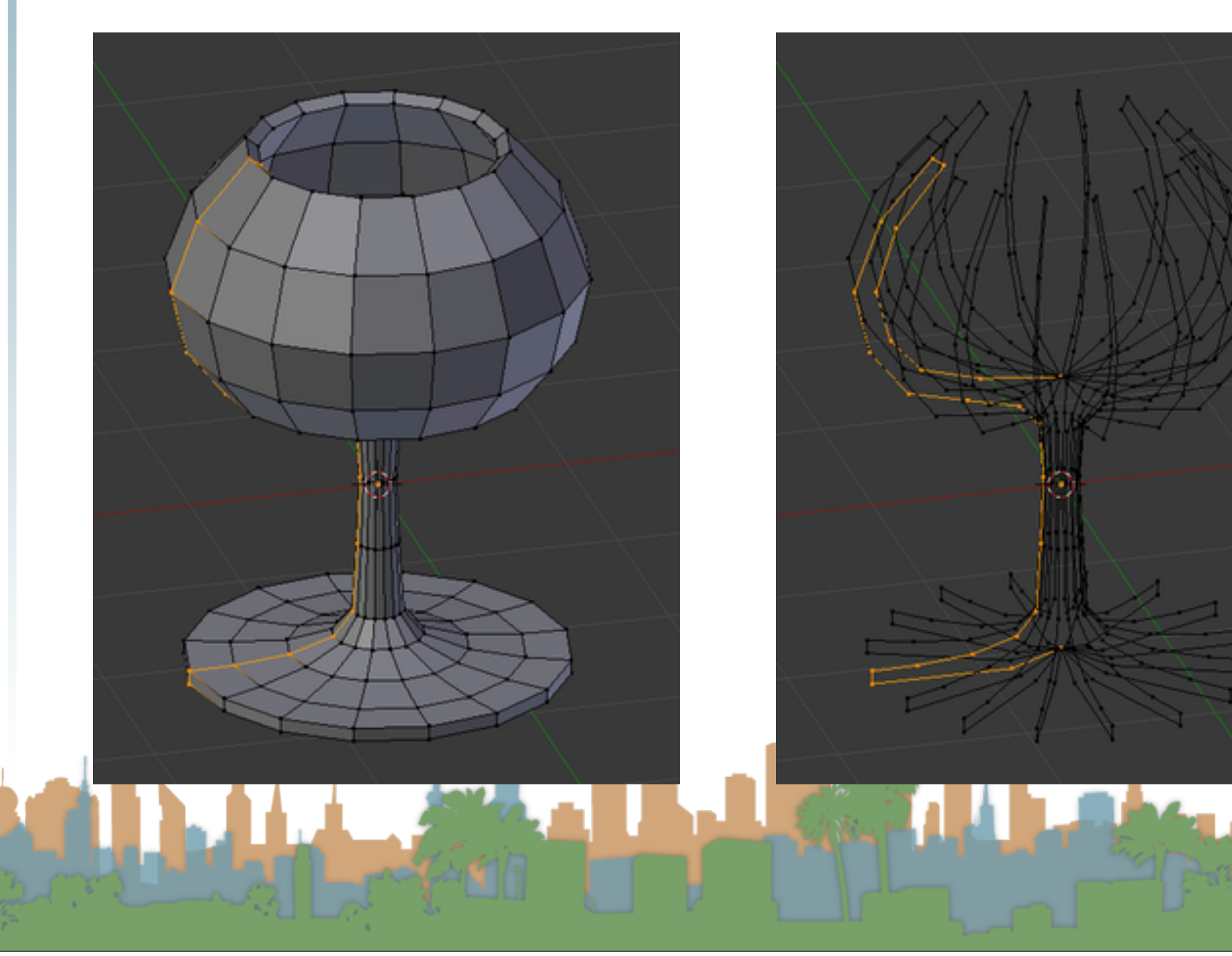

Dupli (enabled on right)  $\bullet$ 

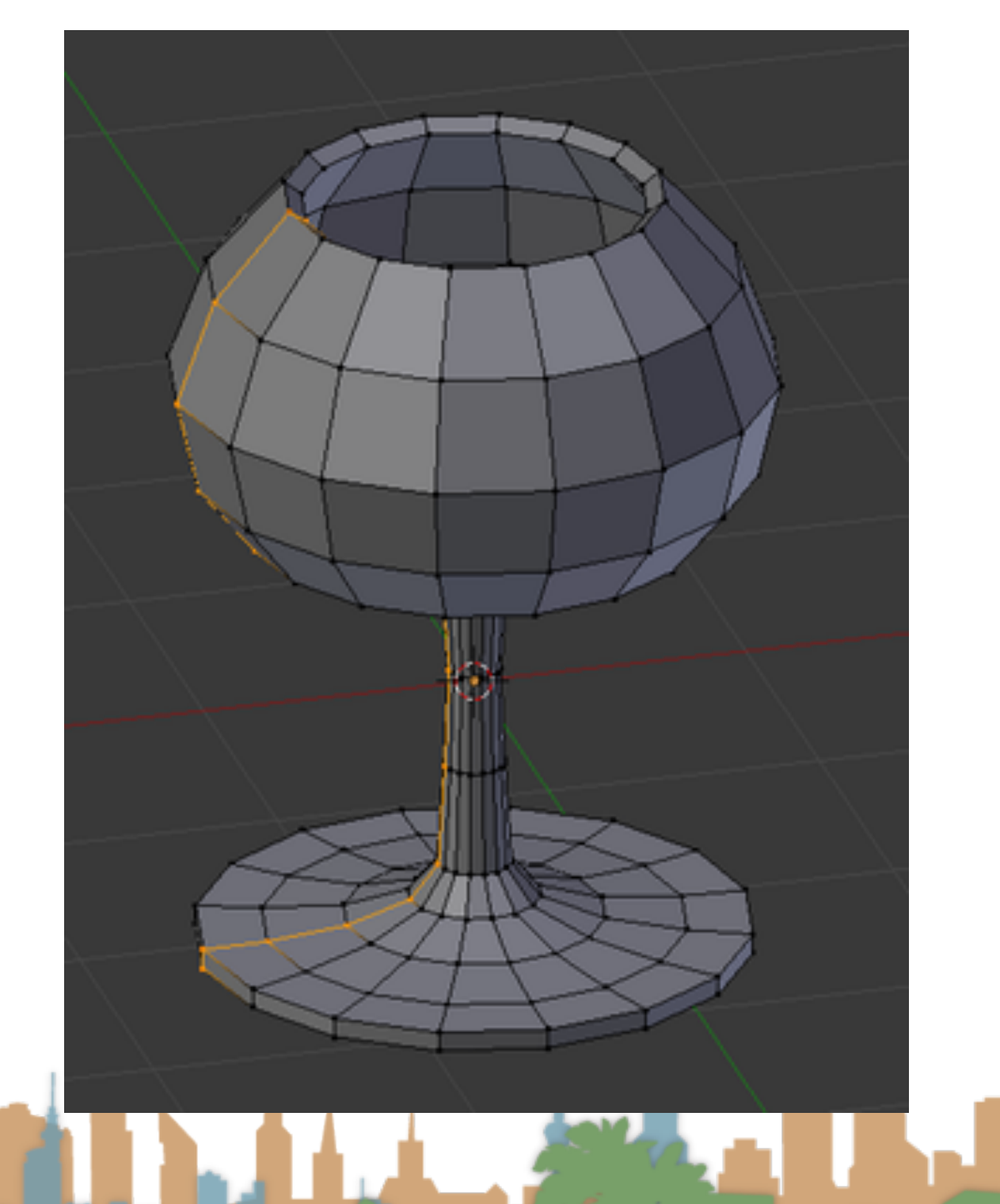

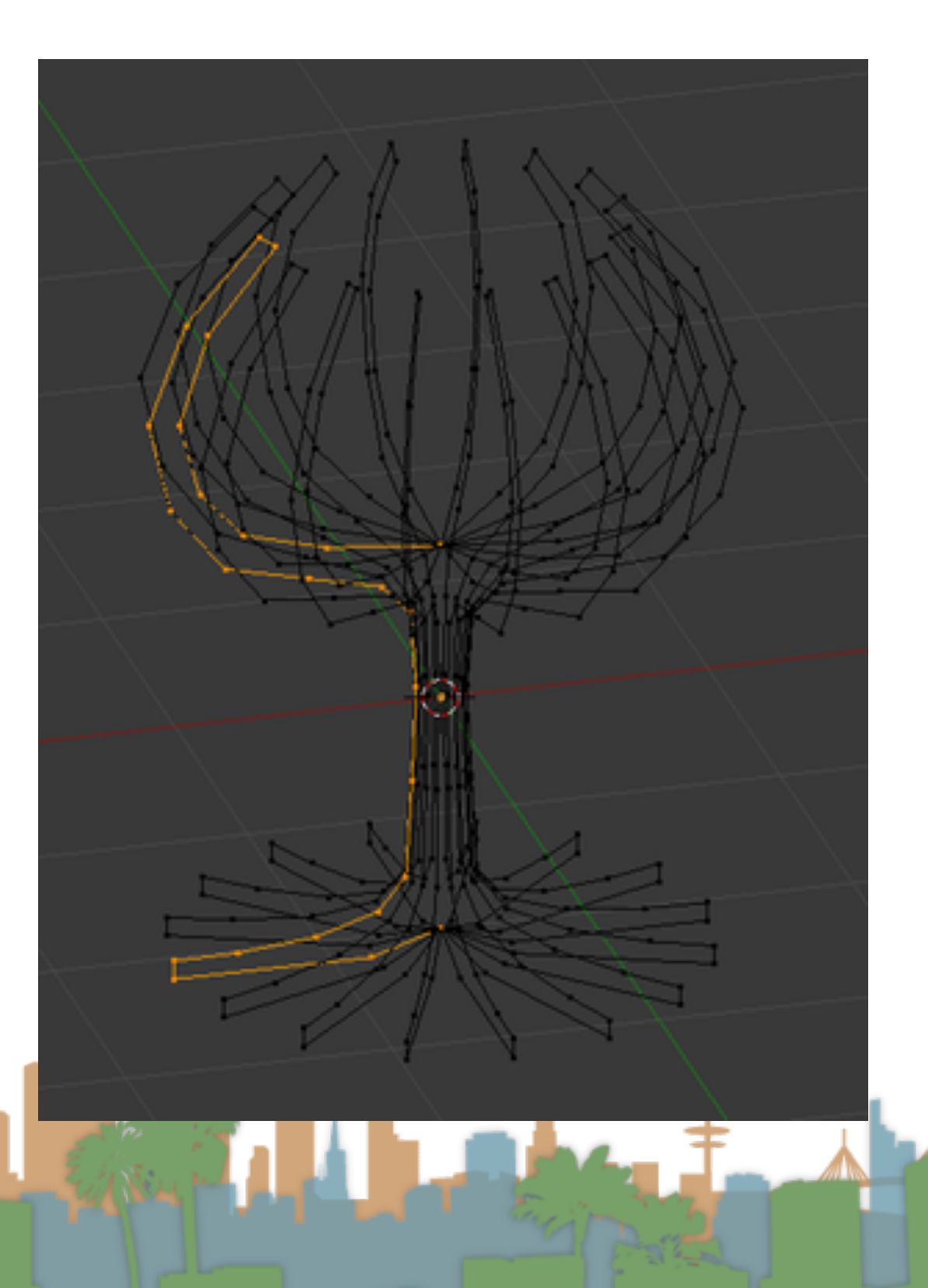

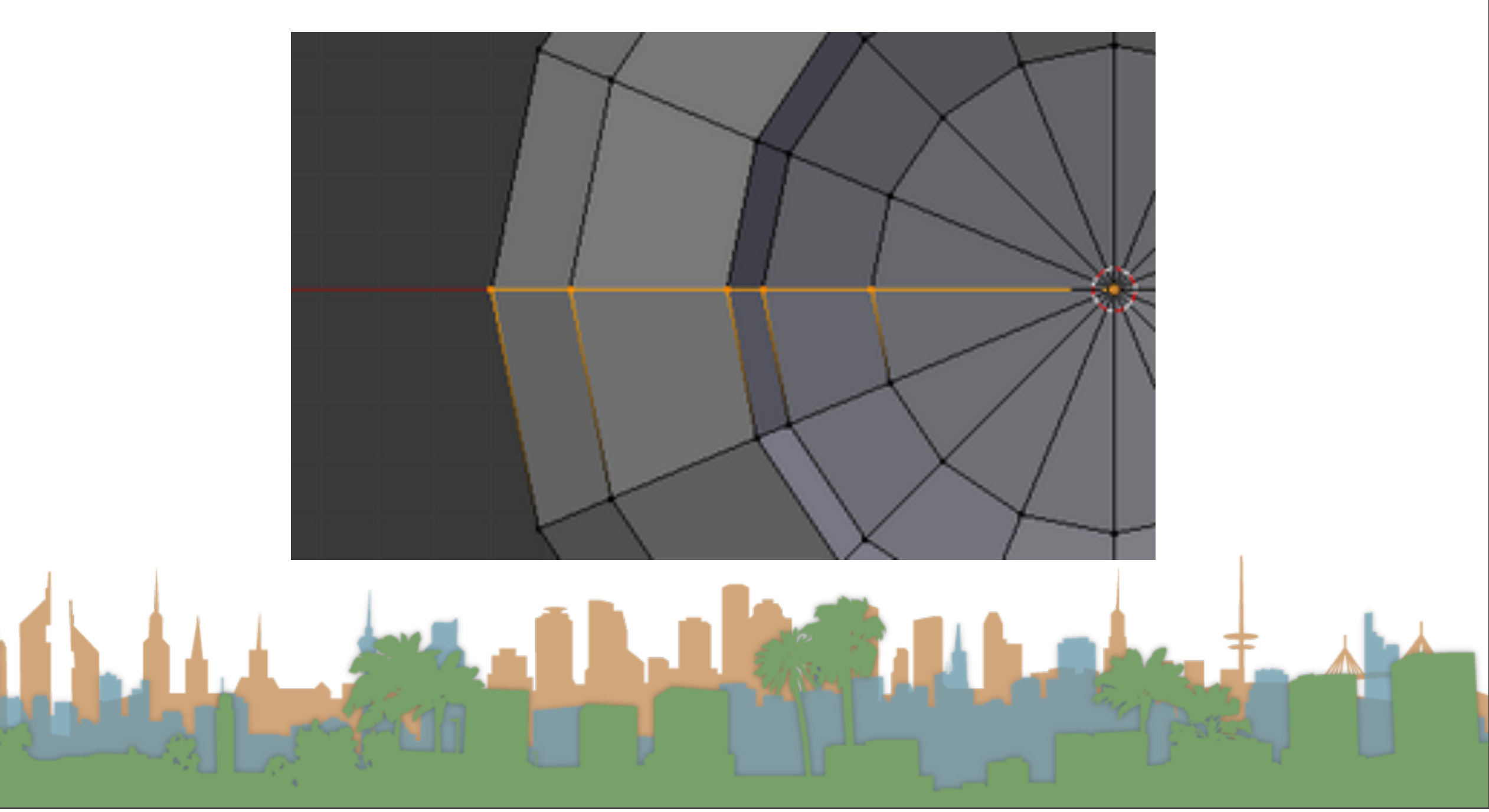

- Merge Duplicates
	- The spin operation leaves duplicate vertices along the profile.
	- Perform a "Remove Doubles" operation to join the spin

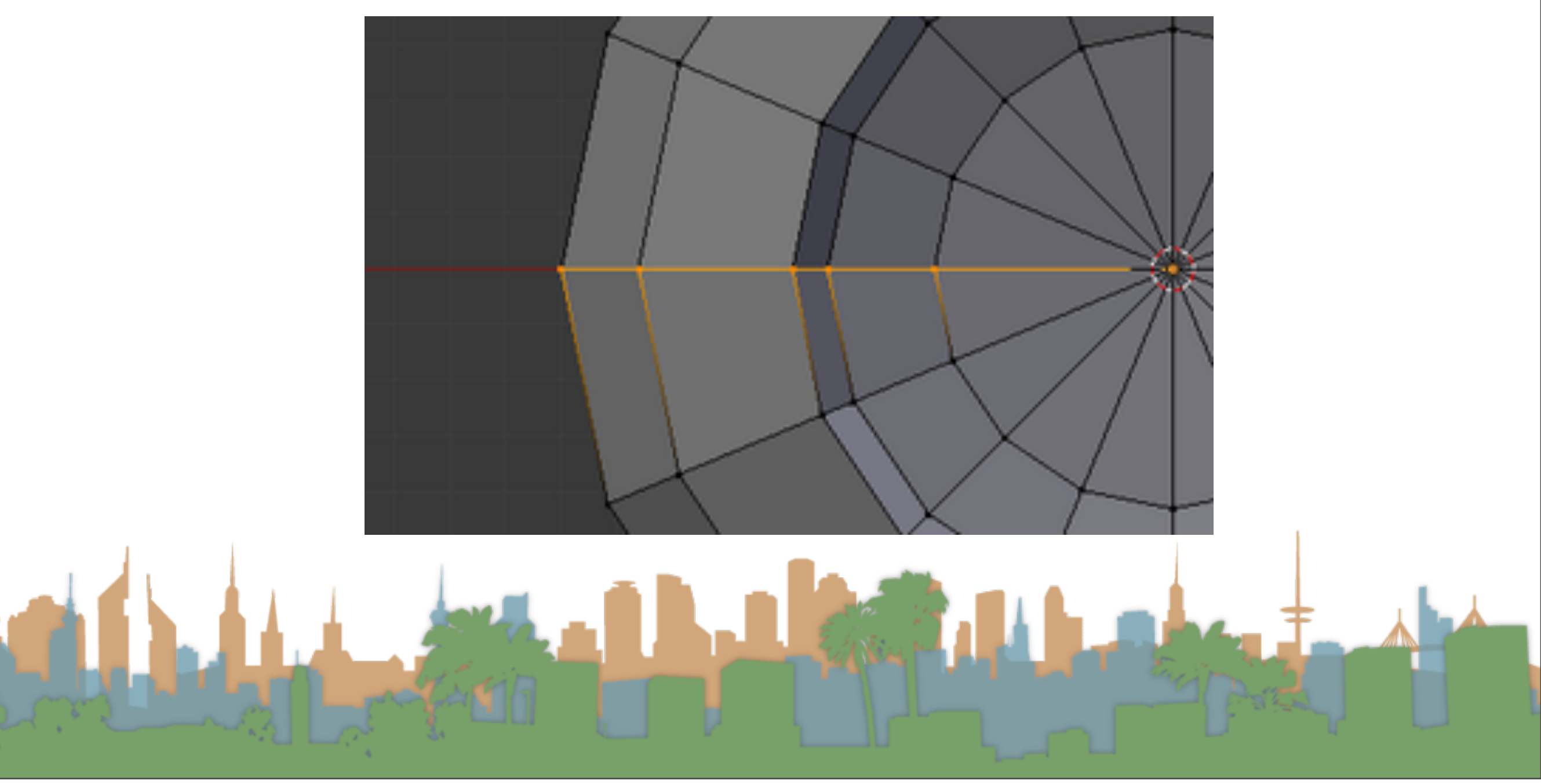

### Screw Modifier

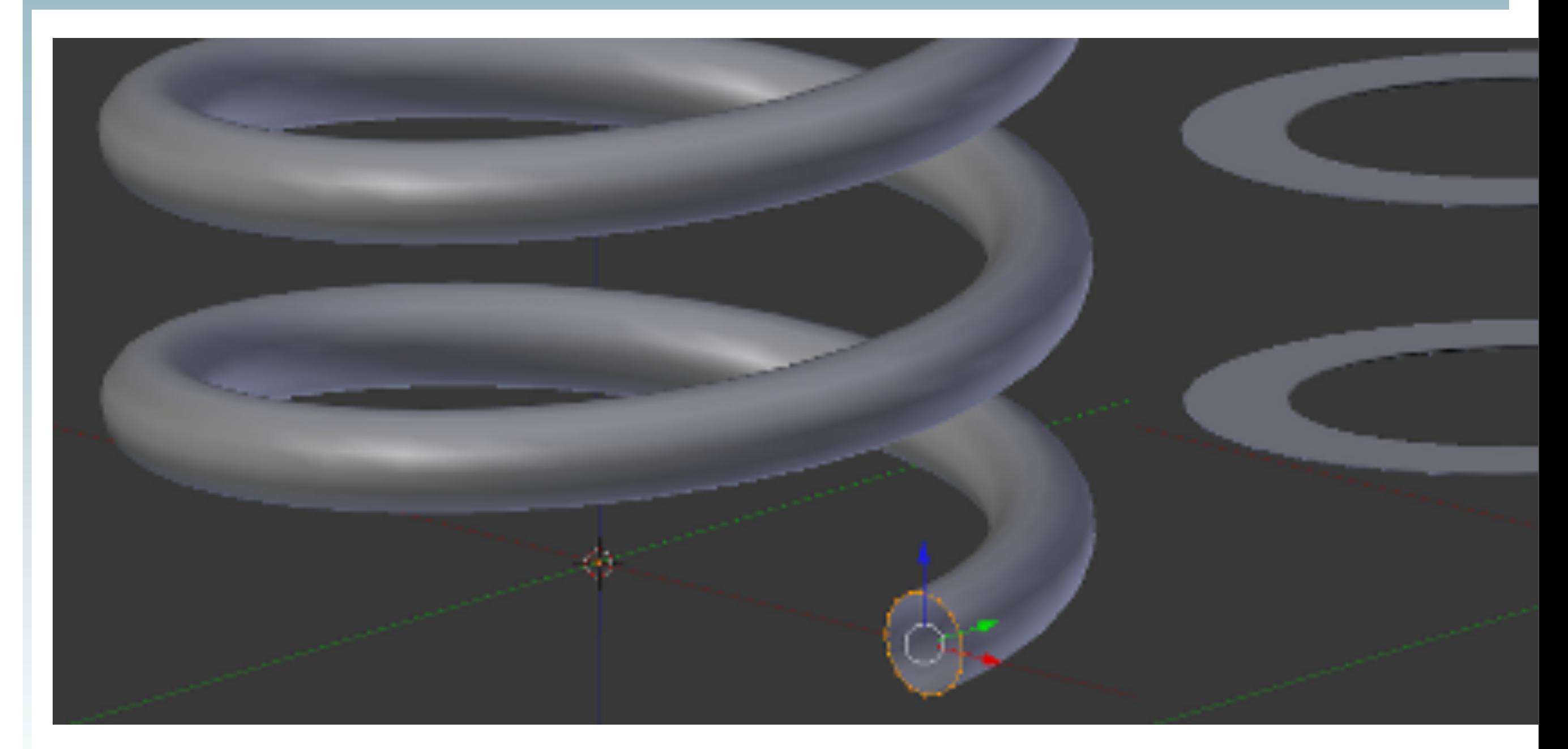

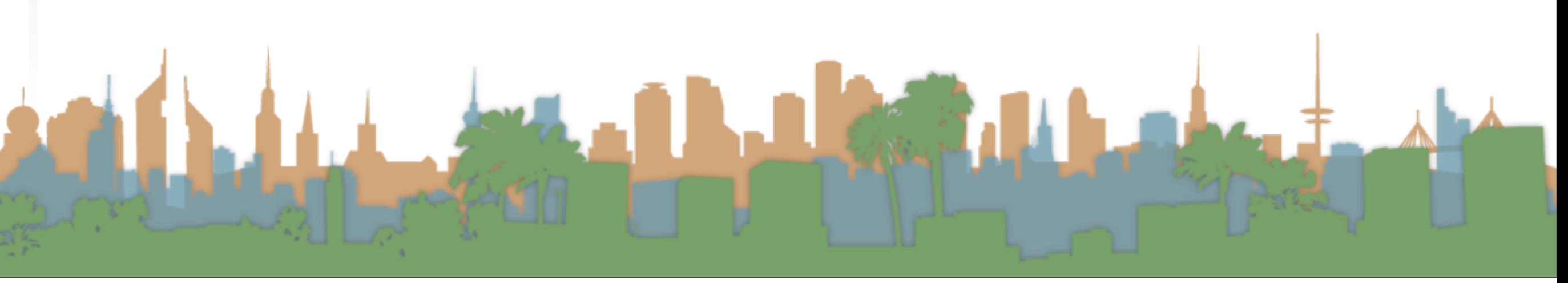

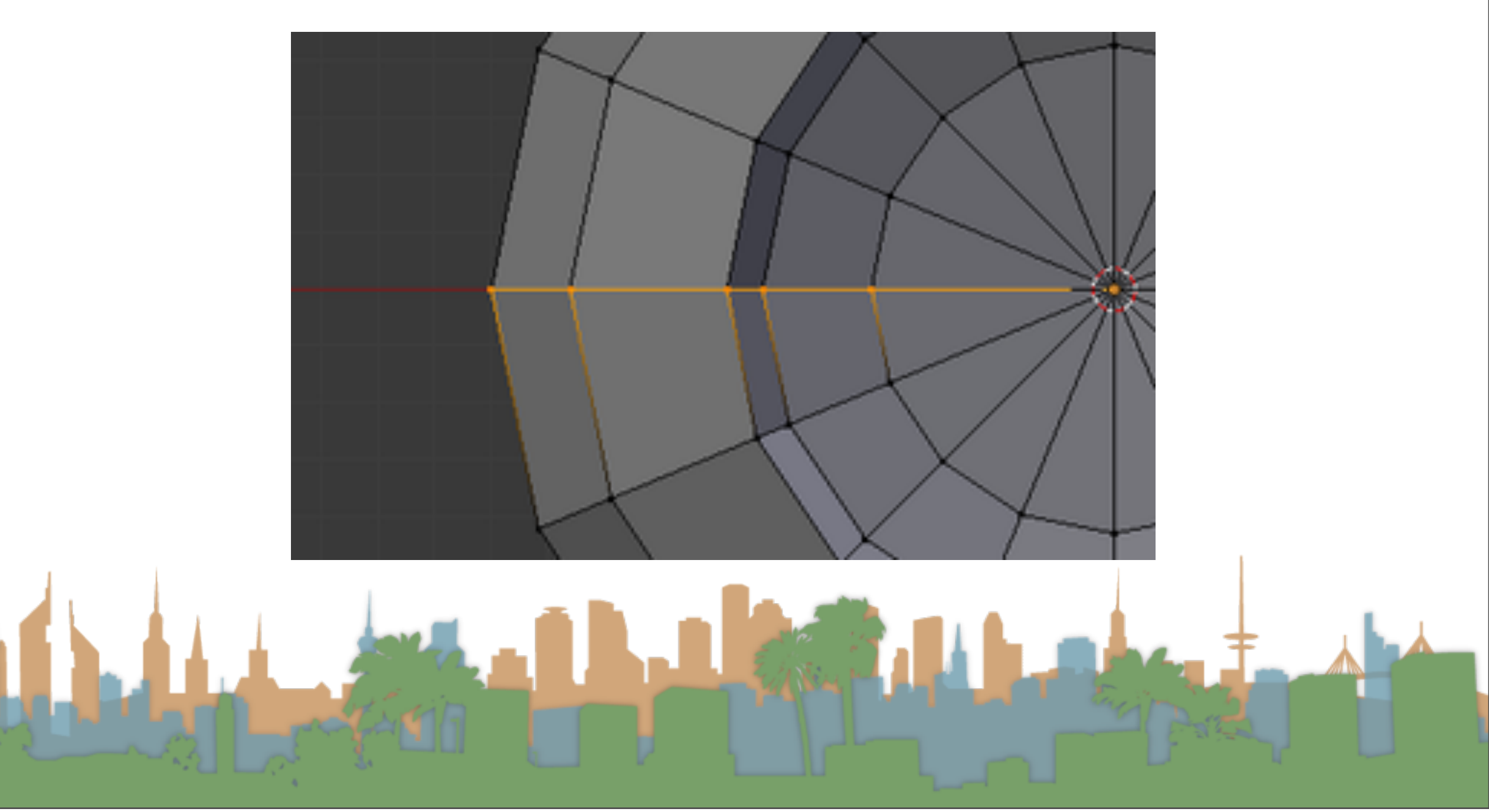

- Recalculate Normals
	- All that remains now is to repair thenormals by selecting all vertices and pressing Ctrl-N and selecting "Recalc Normals Outside" in the pop-up "menu".

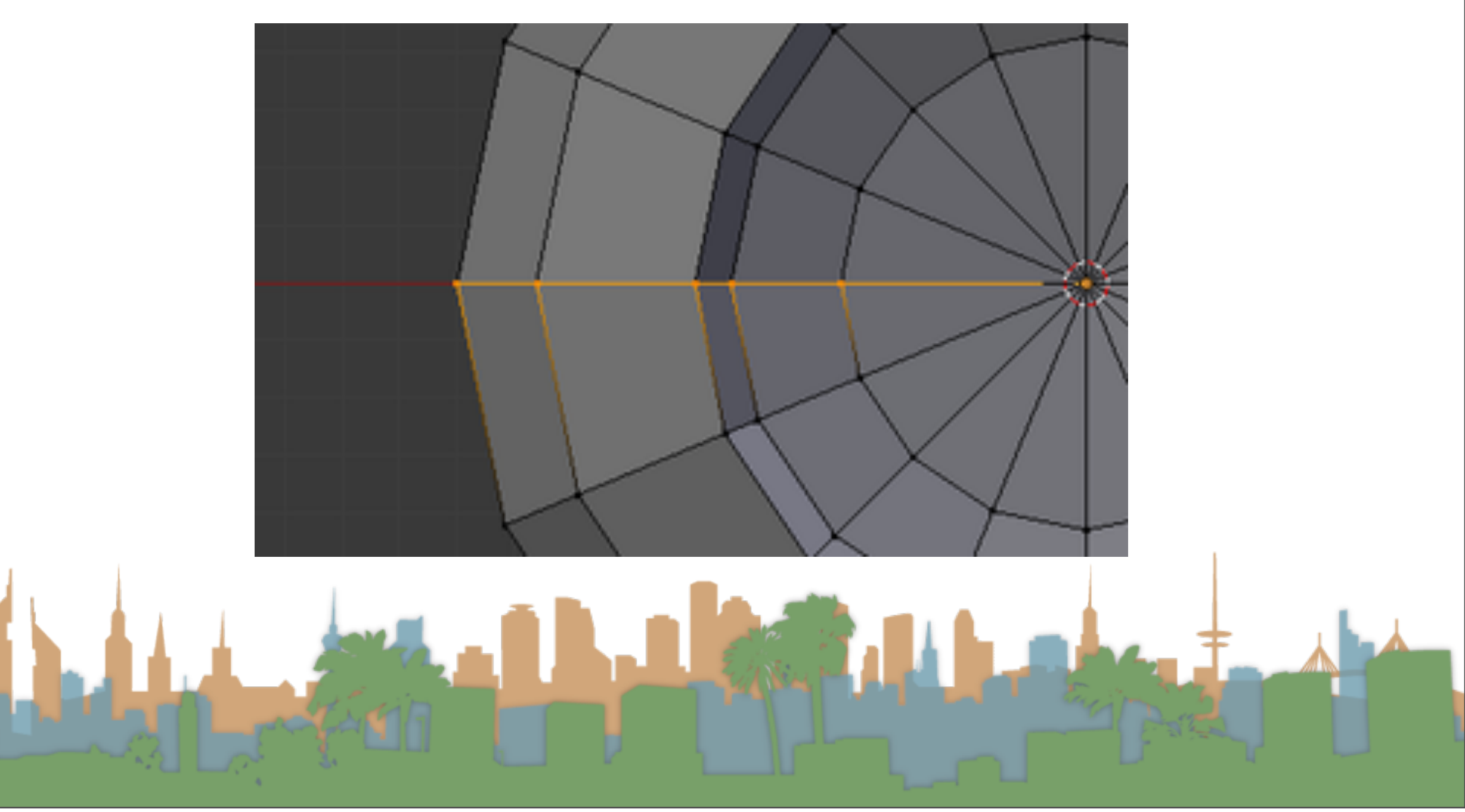

### **Screw Modifier Settings**

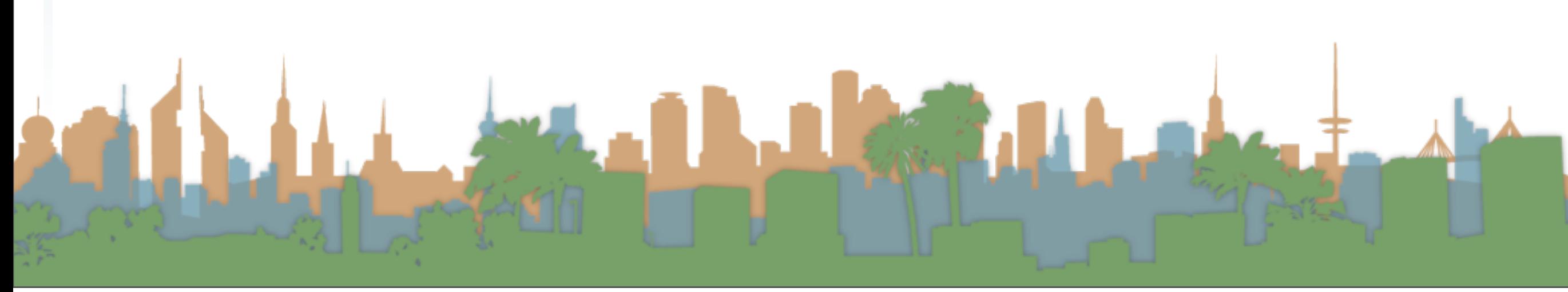

### Screw Modifier Settings

- Axis: The axis along which the helix will be built.
- Screw: The height of one helix iteration.
- AxisOb: The name of an object to define the axis direction.
- Object Screw: Use the Axis Object to define the value of Screw.
- Angle: Degrees for a single helix revolution.
- Steps: Number of steps used for a single revolution
- Calc Order: Order of edges is calculated to avoid problems with normals. Only needed for meshes, not curves.
- Flip: Flip normals direction.
- Iterations: Number of revolutions.

# Micro-Lesson #5

- Make a Bowl
- Use spin/screw extrusion

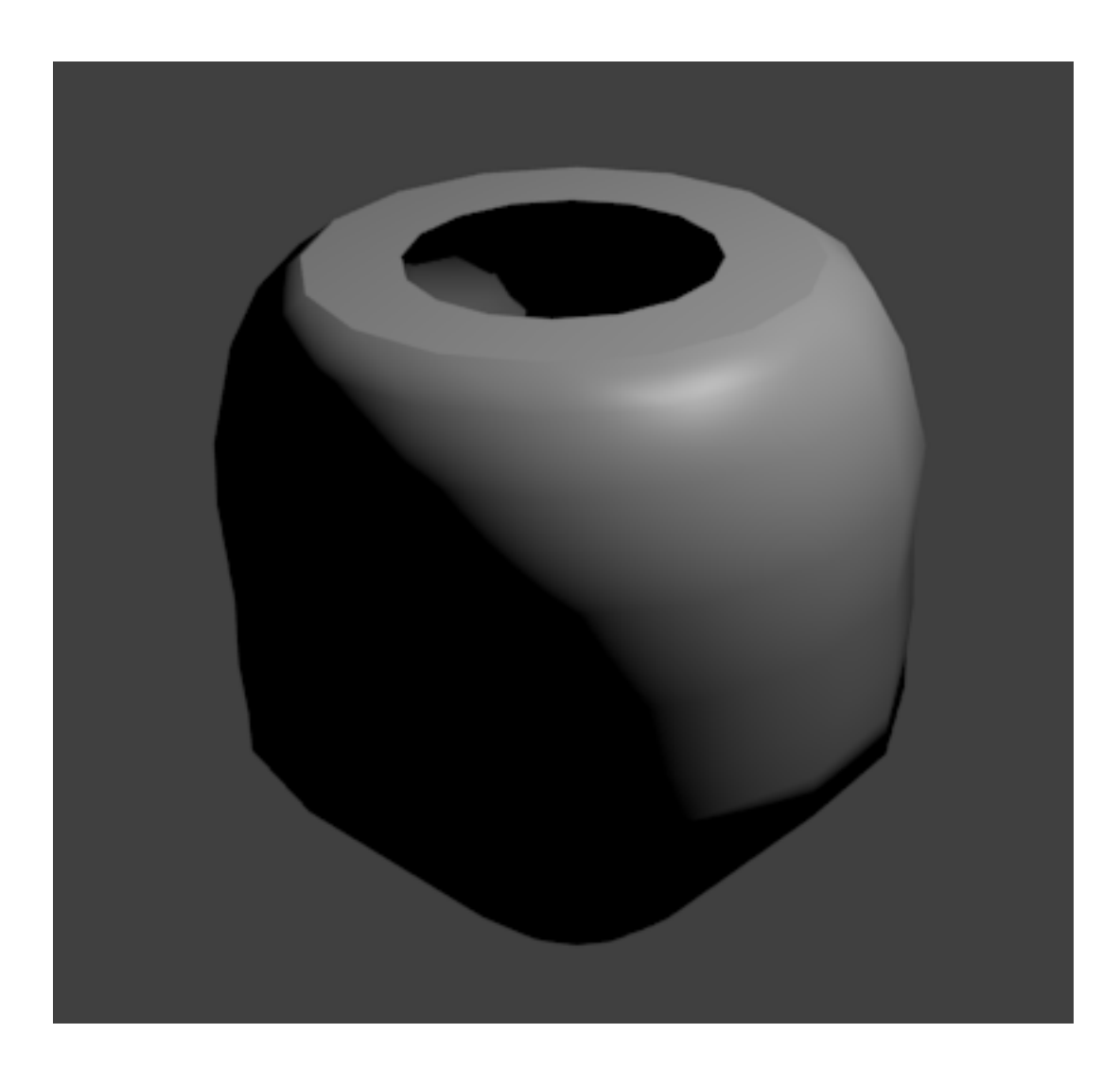

ENSU

# Assignment 7

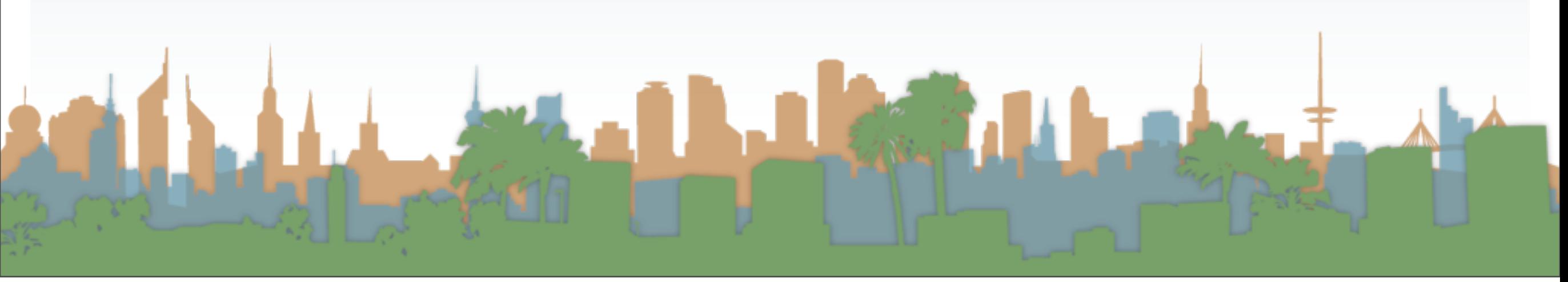

# Course Wrapup and Eval

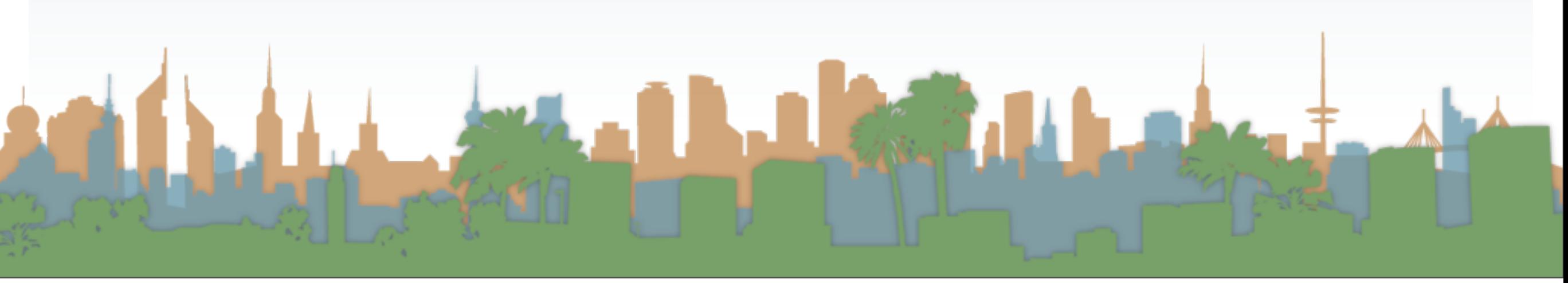